## **KODAK EASYSHARE W820/W1020 Wireless Digital Frames**

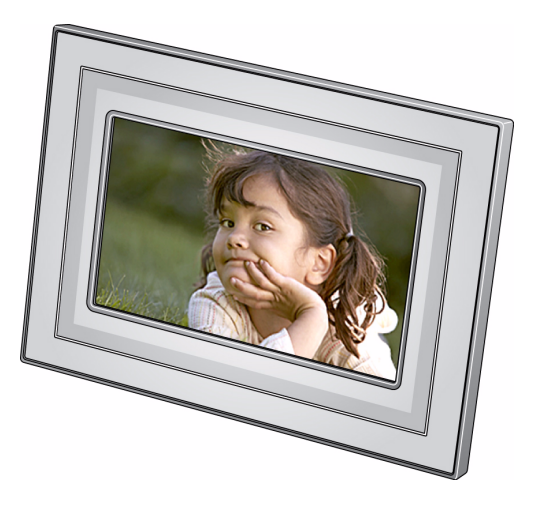

## **Extended user guide**

[www.kodak.com](http://www.kodak.com)

[For help with your digital frame,](http://www.kodak.com/go/digitalframesupport) www.kodak.com/go/digitalframesupport

## **Kodak**

Eastman Kodak Company Rochester, New York 14650 © Eastman Kodak Company, 2008 All screen images are simulated.

Kodak and EasyShare are trademarks of Eastman Kodak Company.

Eastman Kodak Company is an authorized licensee of the CompactFlash trademark. P/N 4H5172\_en

#### **Front View**

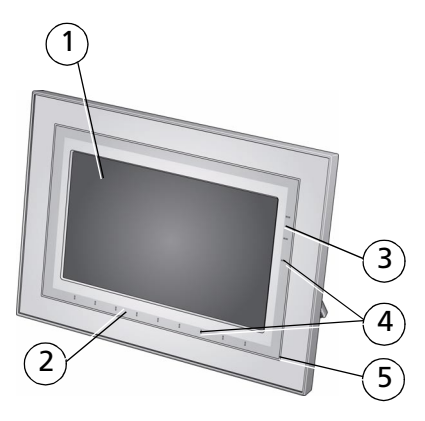

- 1 LCD screen
- 2 Touch border (tap/slide)
- 3 Touch border (tap only)
- 4 Lights
- 5 Raised guide

NOTE: When screen icons appear, lights turn on at touch-sensitive  $\left(4\right)$  points near the raised guide.

> To use the touch border, see page 3.

#### **Back/Right View**

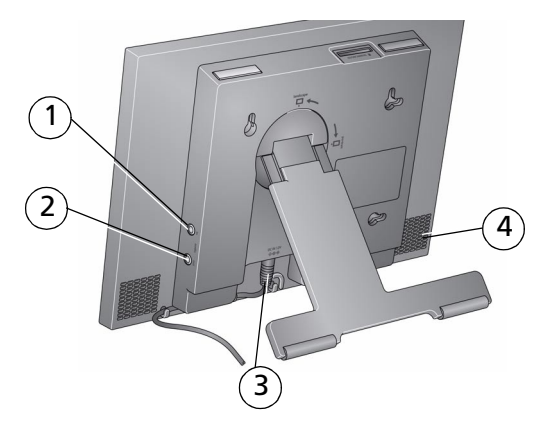

1 Audio In 2 Audio Out  $\Omega$ 3 DC-In (12V) ♦<del>C</del> 4 Speakers (2)

*www.kodak.com/go/support* i

#### **Back/Side View**

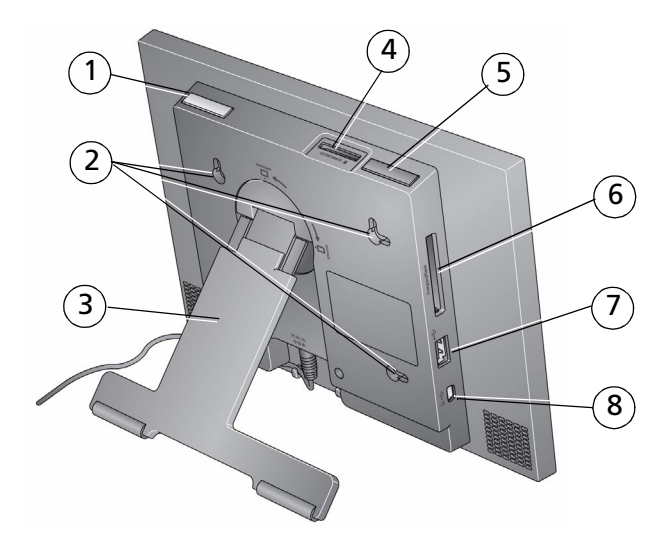

- 1 Power button 1 1 Power button
- 
- 3 Rotating/extending stand (see [page 1\)](#page-7-0) 7 USB connector (to camera/USB device)
- 4 Memory card slot SD/SDHC, MMC, MS, xD
- 
- 2 Wall mounting holes 6 Memory card slot CF, MD
	-
	- USB connector (to computer)

ii *www.kodak.com/go/support*

## **Table of contents**

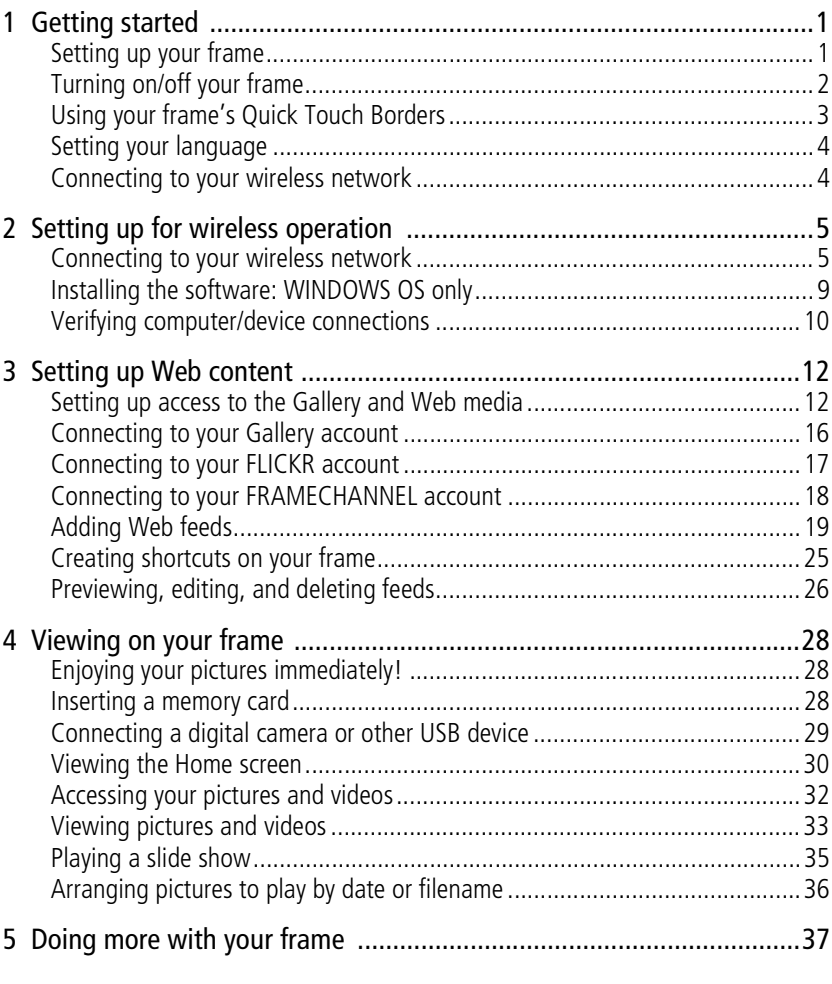

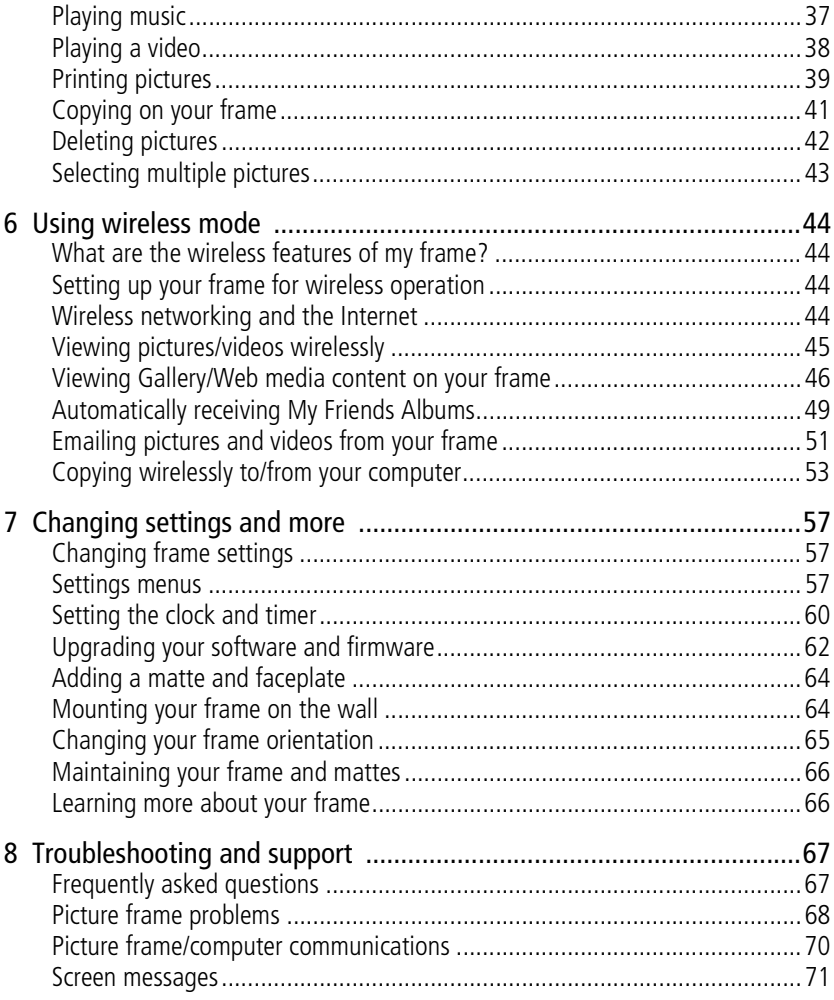

iv *www.kodak.com/go/support*

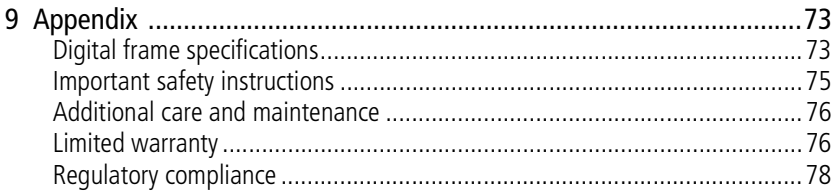

*www.kodak.com/go/support* v

# <span id="page-7-1"></span>**1 Getting started**

Welcome to your KODAK EASYSHARE W820/W1020 Wireless Digital Frame. Viewing your pictures couldn't be simpler!

## <span id="page-7-2"></span>**Setting up your frame**

#### <span id="page-7-0"></span>**Setting up the stand**

Your frame displays pictures in landscape  $\square$  orientation. To change to portrait  $\square$ orientation, see [page 65.](#page-71-0)

Stand (pull to adjust the frame angle for best viewing)

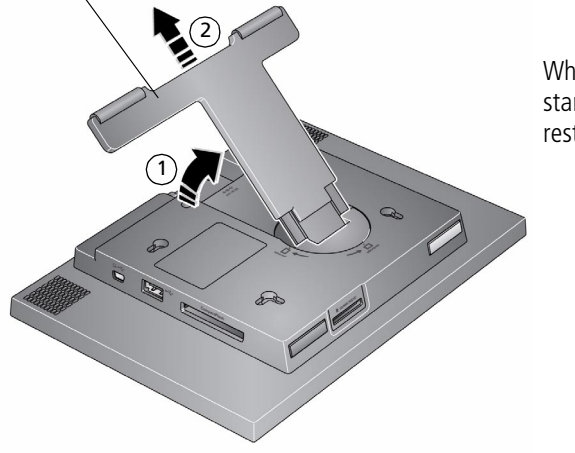

When displayed with the stand extended, the frame rests at a 68-90 ° angle.

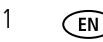

1 *www.kodak.com/go/support*

#### **Attaching the power cable**

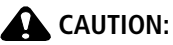

**Do not use this power cable with other devices, including digital cameras.**

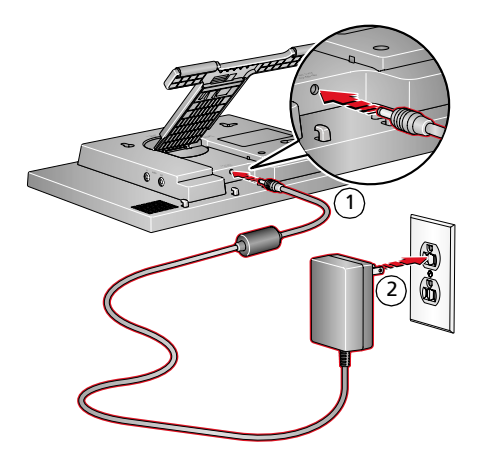

Your power cable may look different from the one pictured. Use the plug that accommodates your type of power outlet.

## <span id="page-8-0"></span>**Turning on/off your frame**

Power button - press and hold (for about 2 seconds), then release.

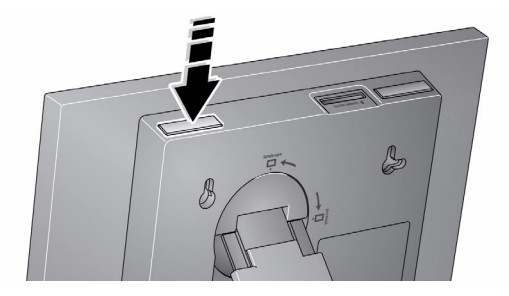

With the power cable still plugged in, your frame retains information (like the time) if you turn it off.

*www.kodak.com/go/support* 2

## <span id="page-9-1"></span><span id="page-9-0"></span>**Using your frame's Quick Touch Borders**

IMPORTANT: *The display screen is not touch-sensitive. Do not touch it. Lights appear on the borders (upper right and bottom) to show you where to touch.*

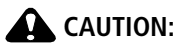

**Only use your finger to touch the borders. Using sharp or metal objects may damage the border or screen.**

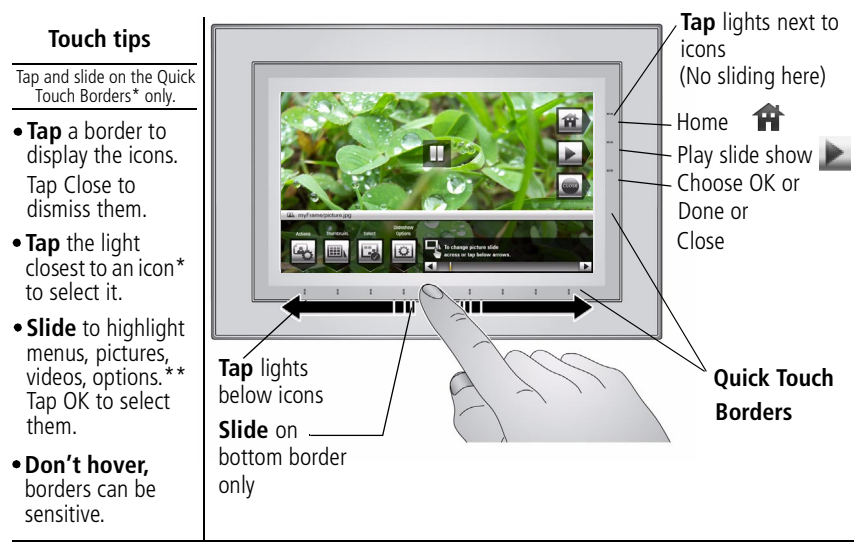

**Slide** to scroll:

- Scroll through images—Like turning the pages of a book, slide left ← to go forward, slide right → to go back. For faster scrolling through larger numbers of pictures, touch and hold (3 seconds), then slide to the end of the border.
- Scroll through menus—Slide right  $\rightarrow$  to scroll down, slide left  $\leftarrow$  to scroll up.
- **\*** Icons change color when they are selected.
- **\*\* Tap below small arrows at the ends of the scroll bar** to move the highlight one picture, menu, or item at a time.
- 

#### 3 *www.kodak.com/go/support*

#### <span id="page-10-0"></span>**Setting your language**

The language screen appears the first time you turn on your frame.

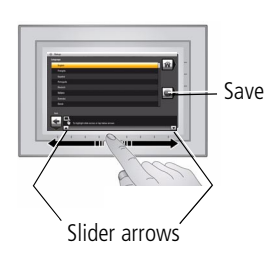

■ Slide (or tap below slider arrows) on the lights at the bottom border to highlight your language, then tap Save.

NOTE: Slide left/right on the lights to move up or down the list.

To change the language at a later time:

■ Tap  $\leftarrow$  (Home)  $\rightarrow$   $\leftarrow$  (Settings)  $\rightarrow$  Language. *The language screen appears.*

Slide to highlight your language, then tap Save.

To use the Quick Touch Borders, see [page 3](#page-9-1).

#### <span id="page-10-1"></span>**Connecting to your wireless network**

After you set your language, your frame scans for available wireless networks. See [Connecting to your wireless network, page 5.](#page-11-1)

## <span id="page-11-0"></span>**2 Setting up for wireless operation**

#### **If you have problems with your wireless setup or connection,** see

Troubleshooting starting on [page 67.](#page-73-0) Or open EASYSHARE Digital Display Software on your computer (see [page 9\)](#page-15-1) and click Tools  $\rightarrow$  Wireless Troubleshooter. Follow the automated troubleshooting wizard.

#### <span id="page-11-1"></span>**Connecting to your wireless network**

To allow your frame to access the contents of your computer wirelessly, connect your frame to your wireless home network.

NOTE: If you are not sure you have a wireless network, ask the person who set up your computer.

**1 First time—**If this is the first time you turned on your frame, tap the light next to Save after you set your language (see [page 4](#page-10-0)).

*The Scanning for available wireless networks screen appears.*

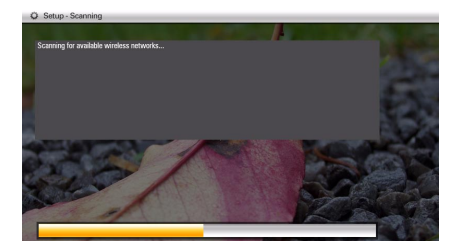

5 *www.kodak.com/go/support*

*Available wireless networks are listed.*

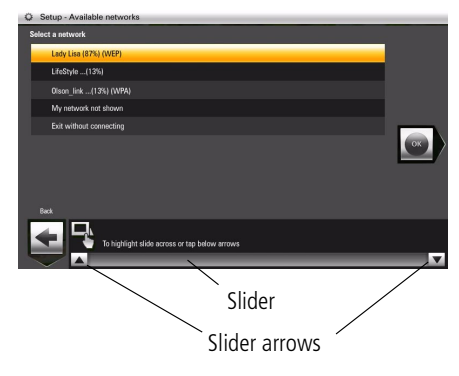

NOTE:

If the scan finds multiple networks, your home network (with the highest % signal strength) is usually listed first and highlighted. Tap OK.

Or, to select another network, slide or tap below the arrows to highlight a network, then tap OK.

You can slide to highlight Exit without connecting, then tap OK (or tap Back) to dismiss the screen and go to the Home screen (see [page 30](#page-36-0)).

If you want to connect to your wireless home network later and start enjoying your pictures now, insert a memory card. Or, connect a camera or other USB device with pictures (see [page 29](#page-35-0)).

**Later—**To connect to your wireless home network later:

- **a.** Tap Home  $\rightarrow$  Settings  $\bullet$ .
- **b.** Slide to highlight Network, then tap Select.
- **c.** Highlight Scan for wireless networks, then tap OK.
- **d.** Follow the screen prompts and continue with step [2](#page-13-0) below.

*www.kodak.com/go/support* 6

#### **If your wireless network is not found:**

- **a.** Slide to highlight My network not shown, then select OK.
- **b.** Check that your router is on and your frame is close to the router, then select Scan again.

If your wireless network is still not found, your network does not broadcast SSIDs. You then need to enter your network SSID (sometimes called the network name) manually:

**a.** Select Enter SSID, then tap OK.

*The on-screen keyboard appears.*

**b.** Using the on-screen keyboard, enter the SSID in the text box, ([see page 7](#page-13-1)). Tap Done when finished.

The person who set up your network can help you with this information. Or, tap Back then tap Help me connect for more information.

<span id="page-13-0"></span>**2** With your home network highlighted, tap OK to connect to your home network. *The Connecting (or the wireless network security screen, if enabled) appears.*

Or, tap Exit to go to the Home screen without connecting. (See [page 30.](#page-36-0))

#### <span id="page-13-1"></span>**Enter security key (if you have wireless network security enabled)**

You are prompted to enter your security key (WEP or WPA) using the on-screen keyboard. Slide along the bottom of the touch border (or tap below the slider arrows) to highlight a character, then tap  $\sqrt{|\mathbf{x}||}$  (Select) to enter it in the text box. Tap Done when you are finished entering all the characters.

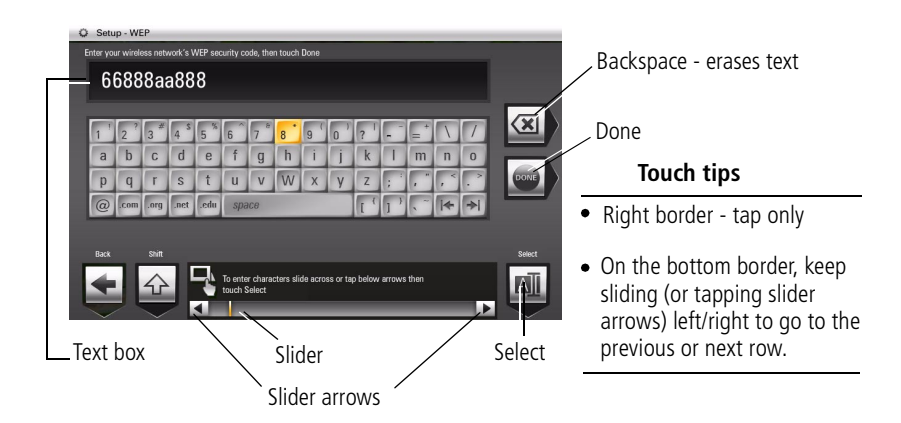

**If you do not have security enabled, go to step [3](#page-14-0).** (We recommend that you enable your network security to prevent others from accessing your wireless home network.)

NOTE: The screen identifies your security as either **WEP** or **WPA**.

A **WEP** security key can be either:

5 or 13 characters (0-9, A-Z, some special characters, case sensitive)

10 or 26 characters (0-9, A-F, not case sensitive).

A **WPA** key is 8-63 characters, case sensitive.

The person who set up your network can provide you with this information.

Congratulations! You have successfully connected your frame to your wireless network!

- <span id="page-14-0"></span>**3** If you haven't done so already, install the KODAK EASYSHARE Digital Display Software on your WINDOWS OS computer (see [page 9](#page-15-1)) so you can set up and customize your frame right from your computer wirelessly. For MAC OS users, see [page 15.](#page-21-0)
- **4** Tap OK when you are done installing the software.

*www.kodak.com/go/support* 8

## <span id="page-15-1"></span><span id="page-15-0"></span>**Installing the software: WINDOWS OS only**

IMPORTANT: *For MAC OS users, do not install the software on your computer. See [page 15](#page-21-0) to open your frame's Device Settings page in your browser to start setting access to Web content and customizing your frame.*

The CD that was packaged with your frame contains two applications that work well independently, but also work together for the best experience with your frame:

- $\blacksquare$  KODAK EASYSHARE Digital Display Software  $\blacksquare$  —manage your frame right from your computer, copy between your frame and computer (see [page 53\)](#page-59-0), and set up your frame for access to KODAK Gallery and Web content (see [page 12\)](#page-18-1).
- $\blacksquare$  KODAK EASYSHARE Software  $\mathcal{D}'$  -organize, edit, and share your pictures.
- IMPORTANT: *We recommend that you install both. If you already have EASYSHARE Software on your computer, upgrade to this special version for additional features.*

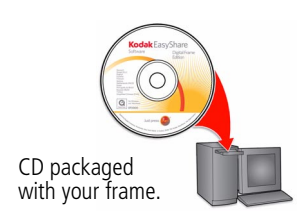

- **1** Insert the CD into your computer, then follow the on-screen instructions to install the software.
	- Click Typical to install EASYSHARE Digital Display Software and to update a previous version of EASYSHARE Software.
	- If you do not have a previous version of EASYSHARE Software on your computer, you can click Custom and choose both applications for a new installation.

*The software icons appear on your desktop when the installation is complete.*

**2** Double-click **to** be open EASYSHARE Digital Display Software if it doesn't open automatically.

When prompted, take a few minutes to electronically register your frame and software for exclusive tips and offers. To register later, visit www.kodak.com/go/register.

9 *www.kodak.com/go/support*

## <span id="page-16-0"></span>**Verifying computer/device connections**

Scanning to verify your wireless network connection gives your frame access to content on your devices wirelessly.

After installing the software (see [page 9](#page-15-1)), return to your frame then:

**1** Tap OK.

*The network connection setup screen appears.*

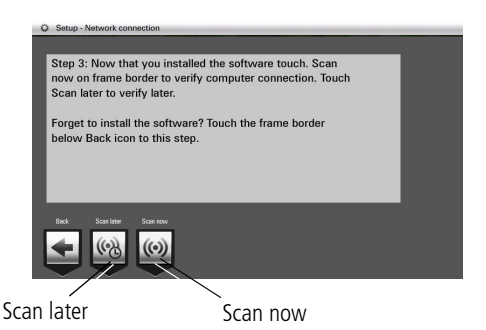

If you forgot to install the software, tap Back then install the software (see [page 9\)](#page-15-1). When you are done installing the software on your computer, tap OK on your frame, then continue with step [2](#page-16-1).

<span id="page-16-1"></span>**2** Tap Scan now to verify your computer connection.

*The Scanning screen appears as the frame scans your network and then lists available computers and other picture sources that your frame can access wirelessly.*

You can select Scan later if you want to verify your connections later.

**To verify your connections later**, tap Home  $\uparrow\uparrow$  → Settings  $\uparrow\downarrow\downarrow$  → Network  $\rightarrow$  Verify computer connection.

*www.kodak.com/go/support* CEN 10

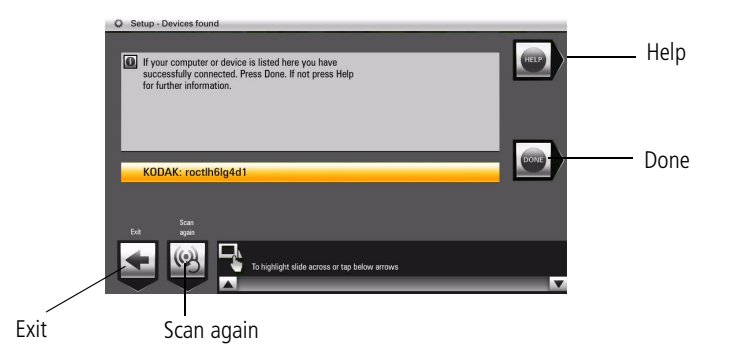

**3** If your computer is listed, your wireless connection is successful. Tap Done to close the window.

If your computer is not listed, tap Scan again or tap Help for options.

*You have completed the frame setup. Your frame can now access your host computer, wirelessly. Your computer appears as a picture source icon* **or your frame's Home** *screen (see [page 30\)](#page-36-0).*

- **4** Tap **(Home)** to start viewing your pictures.
- NOTE: If you have more than one frame or device on your wireless network, give them unique names using the on-screen keyboard so you can tell them apart. Go to Home  $\rightarrow$  Settings  $\rightarrow$  Device configuration menu, ([see page 59\)](#page-65-0).

11 *www.kodak.com/go/support*

# <span id="page-18-0"></span>**3 Setting up Web content**

### <span id="page-18-2"></span><span id="page-18-1"></span>**Setting up access to the Gallery and Web media**

IMPORTANT: *For Mac OS users, do not load the EASYSHARE Digital Display Software on your computer. See [page 15](#page-21-1) to open your frame's Device Settings page in your browser to start setting access to Web content and customizing your frame from your computer.*

On your computer, use KODAK EASYSHARE Digital Display Software (see [page 12\)](#page-18-2) to set up access to the KODAK Gallery and RSS (Really Simple Syndication) feeds such as publicly posted images, news, weather, sports, finance, etc. Or, use the Settings option to customize your frame right from your computer.

#### **WINDOWS OS users**

- **1** Make sure your frame and computer are connected to your wireless network (see [page 5\)](#page-11-1) and your computer is connected to the Internet.
- **2** Click **on** your desktop to open EASYSHARE Digital Display Software.
- **3** Select Enable media sharing to allow your frame to access pictures on your computer, then click Next.
- **4** Select Yes, set up Web media to access Web content such as KODAK Gallery, FLICKR, and FRAMECHANNEL, then click Next.
- **5** Click Device Settings next to the frame icon in the Drag and Drop Zone. *Your frame's Device Settings page opens in your browser.*

*www.kodak.com/go/support* 12

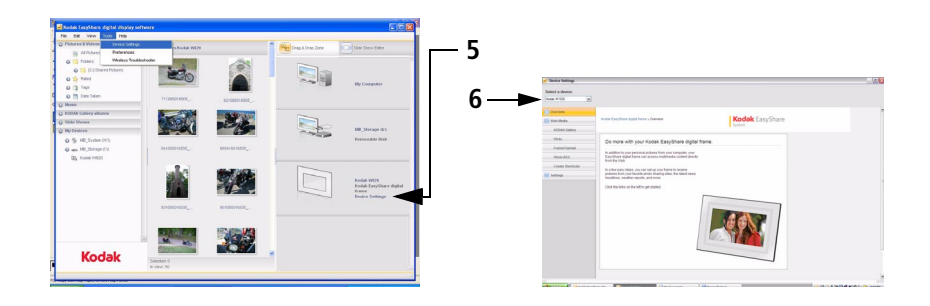

- **6** From the drop-down menu, select your frame.
- <span id="page-19-0"></span>**7** Click the following Web Media pages for setup instructions to easily access content right on your frame:
	- KODAK Gallery—connect to your existing Gallery account or set up a new one to receive pictures from other Gallery friends and family. See [page 16](#page-22-1).
	- FLICKR—sign in to your existing FLICKR account or set up a new one (see [page 17\)](#page-23-1) so you can receive and view FLICKR photos on your frame.
	- FRAMECHANNEL—add to your list of RSS photo feeds from FRAMECHANNEL (see [page 21\)](#page-27-0) and receive photos from your favorite photo-sharing sites. Connect to your existing FRAMECHANNEL account or set up a new one (see [page 21\)](#page-27-0) so you can customize content such as news, weather, traffic, sports scores, finance, and much more.
	- Photo RSS—add to your list of RSS photo feeds from FLICKR and other favorite photo-sharing sites (see [page 19\)](#page-25-1).
	- Create shortcuts—create up to 5 shortcuts of your favorite photo feeds (see [page 25\)](#page-31-1).
	- Settings—customize your frame with general settings, display settings, and clock and timer settings right from your computer. (For more details about the settings, see [Changing settings and more, page 57.](#page-63-0))

13 *www.kodak.com/go/support*

NOTE: Use the preview, edit, and delete features to manage your feed list quickly and easily (see [page 26\)](#page-32-1).

IMPORTANT: *Make sure you click Save or Save to frame to save your entries.*

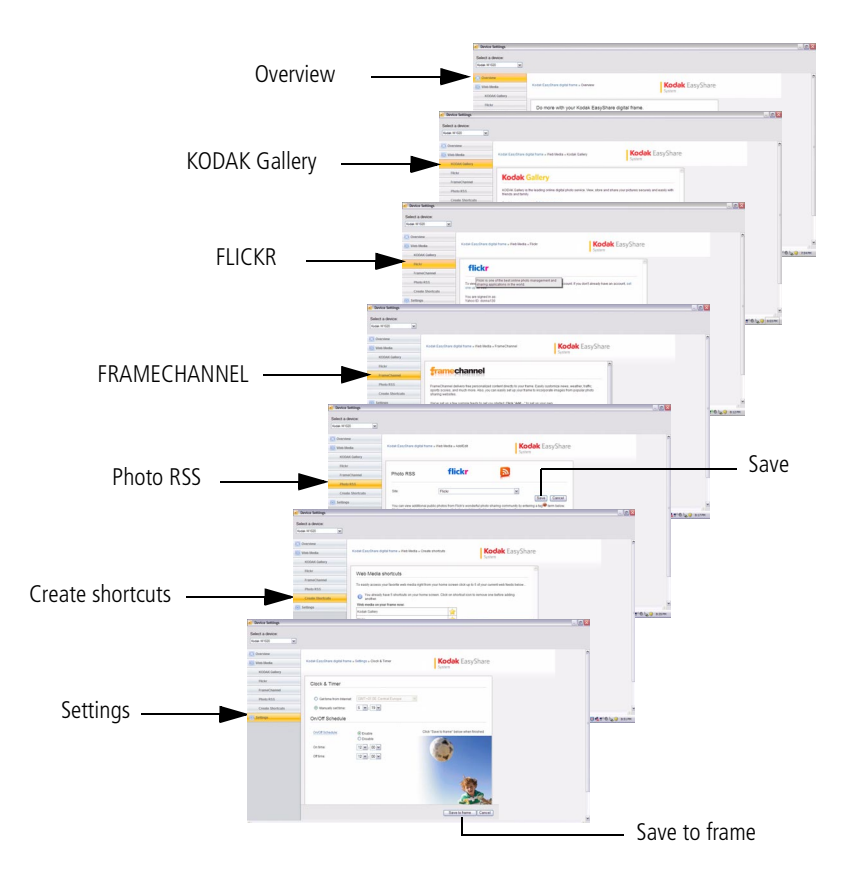

*www.kodak.com/go/support* 14

#### <span id="page-21-1"></span><span id="page-21-0"></span>**MAC OS users**

Instead of installing the software on your MACINTOSH Computer, open the Device Settings page right from your browser and start setting up access to Web content and customizing your frame from your computer.

- **1** Make sure the frame is connected to your wireless network (see [page 5](#page-11-1)) and your computer is connected to the Internet.
- **2** On the frame, tap Home  $\rightarrow \rightarrow$  Settings  $\rightarrow \rightarrow$  Network, then tap Select.
- **3** Retrieve the IP address (format: XXX.XXX.X.XXX) from the frame's Network Settings screen.
- **4** Open a browser (for example, INTERNET EXPLORER, MOZILLA FIREFOX, SAFARI, etc.) on your computer.
- **5** Enter the IP address in the browser's address window, then press Enter.

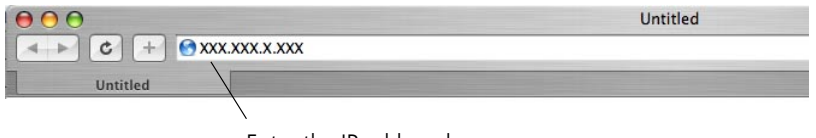

Enter the IP address here

*The KODAK Displays and Devices Configuration page opens in your browser.*

**6** Go to step [7](#page-19-0) on [page 13](#page-19-0) to start configuring your frame.

#### <span id="page-22-1"></span><span id="page-22-0"></span>**Connecting to your Gallery account**

Perform this one-time setup on your frame to connect it to your existing KODAK Gallery account.

- **1** Follow the steps on [page 12](#page-18-2) to access the Device Settings page.
- **2** Click the KODAK Gallery tab. *The KODAK Gallery Web Media configuration page appears.*
- **3** If you don't have a Gallery account, click Set one up now. Follow the on-screen instructions, or visit www.kodakgallery.com, then continue with step [4.](#page-22-2)
	- **Kodak** EasyShare **2 Kodak Gallery** Save **3** Save Cancel **4 5 6** Set up your KODAK Picture Mail notification set receive ON (receive pictures without notificat Auto-rendea OEE (nonstap no nich zen and no notifi-
- <span id="page-22-2"></span>**4** Select your country/region from the drop-down menu.

- **5** Enter the email address that is associated with your Gallery account, then enter your Gallery password.
- **6** Select a Picture Mail automatic notification setting to receive pictures on your frame from other Gallery members.
- **7** Click Save when you are finished.

Congratulations, you have completed your Gallery setup! KODAK Gallery is added to the Web Media list on your frame's Home screen (see [page 30\)](#page-36-0). To create a KODAK Gallery shortcut on the Home screen, see [page 25](#page-31-1).

*www.kodak.com/go/support* (EN) 16

### <span id="page-23-1"></span><span id="page-23-0"></span>**Connecting to your FLICKR account**

To view your FLICKR photos on your digital frame, you need a FLICKR account.

- **1** Follow the steps on [page 12](#page-18-2) to access the Device Settings page.
- **2** Click the FLICKR tab.

*The FLICKR Web Media configuration page appears.*

- **3** If you don't have a FLICKR account, click Set one up. Follow the on-screen instructions to create an account.
- **4** If you have an account, click Sign in now.

*The FLICKR authorization window appears if you logged into a valid account. You can now click on the Photo RSS tab to view and add photo feeds (see [page 19\)](#page-25-2).*

**5** If you did not sign into a valid account and you want to change to a different FLICKR account, click Unauthorize.

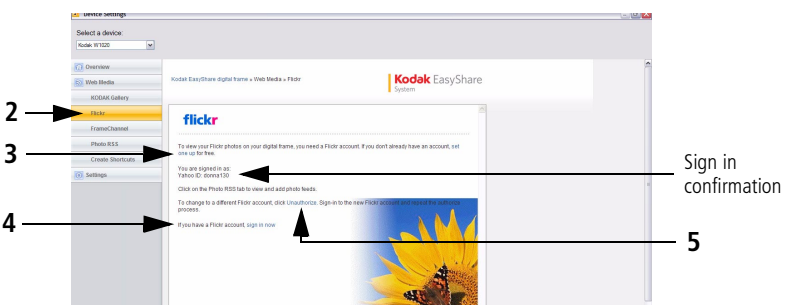

**6** After setting up your FLICKR account, click OK, I'll allow it so your frame can access FLICKR photo feeds wirelessly.

*You return to the FLICKR Web Media page with your sign in confirmation.*

**7** You can now view photo feeds from FLICKR (see [page 46\)](#page-52-0).

#### <span id="page-24-0"></span>**Connecting to your FRAMECHANNEL account**

Creating an account links FRAMECHANNEL to your frame so you can view, create, and manage additional customized feeds such as health, finance, and much more.

- **1** Follow the steps on [page 12](#page-18-2) to access the Device Settings page.
- **2** Click the FRAMECHANNEL tab. *The FRAMECHANNEL Web Media configuration page appears.*
- **3** If you don't have a FRAMECHANNEL account, click the link to create an account. Follow the on-screen instructions.

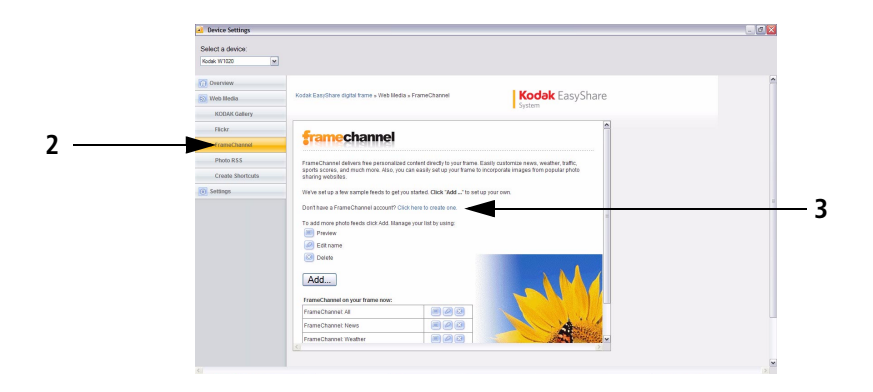

- **4** When you are finished setting up your FRAMECHANNEL account, or if you already have one, sign in, then enjoy the benefits of having an account:
	- access and customize free photo-sharing sites, and add them to your frame for viewing
	- preview contents of your frame right on the FRAMECHANNEL page
	- view and manage your favorite photos and photo-sharing sites

*www.kodak.com/go/support* 18

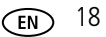

## <span id="page-25-1"></span><span id="page-25-0"></span>**Adding Web feeds**

Set up your frame to view RSS (Really Simple Syndication) photo feeds directly from FLICKR, FRAMECHANNEL, and other favorite sites.

- IMPORTANT: *Your frame can play only feeds that contain photos. An error message appears when you try to play feeds that are text only. Make sure you preview your feeds after they are added to the Web Media configuration page where you can edit or delete them. See [page 26](#page-32-1).*
- NOTE: Preloaded feeds and new feeds are added to the Device Settings Web Media list (where you can preview, edit, or delete them, see [page 26](#page-32-1)). They appear also in the Web Media list on your frame's Home screen where you can play them (see [page 30\)](#page-36-0).

#### <span id="page-25-2"></span>**How to add a FLICKR feed**

- **1** Follow the steps on [page 12](#page-18-2) to access the Device Settings page.
- **2** If you don't have a FLICKR account, create one now (see [page 17](#page-23-1)), then continue with step [3](#page-25-3) below.
- <span id="page-25-3"></span>**3** Click the Photo RSS tab.

*The Photo RSS/FLICKR Device Settings page appears with a list of preloaded FLICKR feeds that are on your frame.*

**4** Click Add.

*The Photo RSS/FLICKR Add/Edit page appears.*

NOTE: You can edit preloaded feeds here (such as Flickr: Interesting photos) and feeds you add. (See [page 26](#page-32-1).)

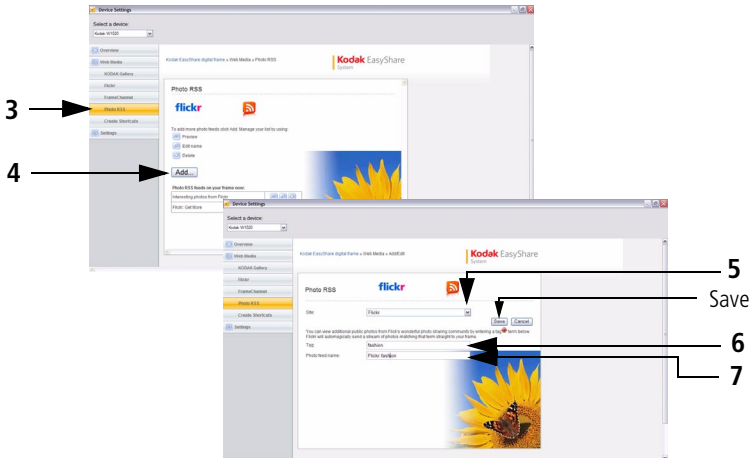

- **5** In the Site drop-down menu, keep FLICKR as the default site.
- **6** Enter a tag (keyword) for the types of photos you want to see. NOTE: FLICKR automatically sends pictures matching the tag (keyword) directly to your frame.
- **7** Click in the Photo feed name box to automatically assign the tag to the FLICKR feed name.
- **8** Click Save.

Congratulations, you have completed your FLICKR photo feed setup! The feed name is added to the list of feeds on the FLICKR configuration page and to the Web Media **Later Studio list on your frame's Home screen.** (See [page 30](#page-36-0).) To create a shortcut of your feed on the Home screen, see [page 25](#page-31-1).

NOTE: Preview your feed to make sure it will play on your frame. (See [page 26.](#page-32-1))

*www.kodak.com/go/support* 20

#### <span id="page-27-0"></span>**How to add a FRAMECHANNEL feed**

- **1** Follow the steps on [page 12](#page-18-2) to access the Device Settings page.
- **2** Click the FRAMECHANNEL tab.

*The FRAMECHANNEL Web Media configuration page appears with a list of preloaded FRAMECHANNEL feeds that are on your frame.*

- **3** If you don't have a FRAMECHANNEL account, click the link and follow the on-screen instructions to create one.
- IMPORTANT: *Creating an account links FRAMECHANNEL to your frame so you can view, create, and manage additional customized feeds such as sports scores, health, finance, and much more. You can click the FRAMECHANNEL logo to access these and other free photo-sharing sites for viewing right on your frame.*
- **4** Click Add.

*The FRAMECHANNEL Add/Edit page appears.*

21 *www.kodak.com/go/support*

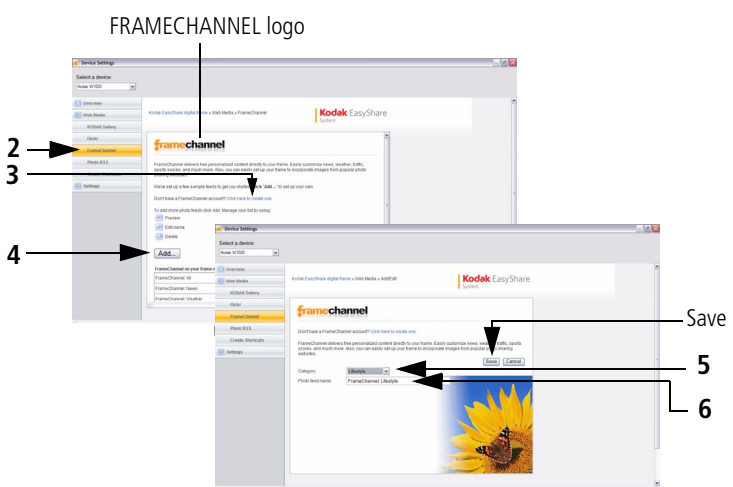

- **5** From the Category drop-down menu, select the type of content you want to see from FRAMECHANNEL (news, weather, sports, finance, etc.)
- **6** You can change the photo feed name (category included) that appears automatically.
- **7** Click Save.
- **8** Congratulations, you have completed your FRAMECHANNEL photo feed setup! Your feed is added to the list of FRAMECHANNEL feeds on the configuration page and to the Web Media **Light State State** list on your frame's Home screen. (See [page 30](#page-36-0).) To create a shortcut of your feed on the Home screen, see [page 25.](#page-31-1)

NOTE: Preview your feed to make sure it will play on your frame. (See [page 26.](#page-32-1))

*www.kodak.com/go/support* 22

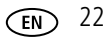

#### **How to add feeds from other sites**

- **1** Follow the steps on [page 12](#page-18-2) to access the Device Settings page.
- **2** Click the Photo RSS tab.

*The Photo RSS/FLICKR Device Settings page appears with a list of preloaded feeds that are on your frame.*

**3** Click Add.

*The Photo RSS/FLICKR Add/Edit page appears.*

NOTE: You can edit preloaded feeds here (such as Flickr: Interesting photos) and feeds you add from other sites. (See [page 26](#page-32-1).)

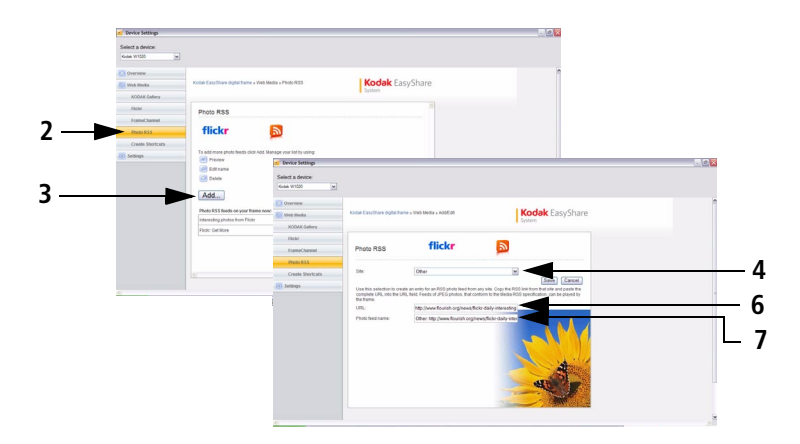

- **4** From the Site drop-down menu, select Other.
- **5** In a new window on your computer, navigate to a photo RSS feed on the Internet.
- **6** Highlight the complete RSS feed URL in the address bar, then copy and paste it into the URL box on the Web Media Add/Edit page.
- **7** Click in the Photo feed name box to automatically generate the feed name.

23 *www.kodak.com/go/support*

Change the name, if desired, by clicking the feed name and entering a new one.

**8** Click Save.

Congratulations, you have completed your photo feed setup! The feed name is added to the list of feeds on the Web Media Configuration page (see [7](#page-19-0)) and also in the Web Media **Later list on your frame's Home screen.** (See [page 30.](#page-36-0)) To create a shortcut of your feed on the Home screen, see [page 25](#page-31-1).

NOTE: Preview your feed to make sure it will play on your frame. (See [page 26.](#page-32-1))

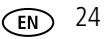

### <span id="page-31-1"></span><span id="page-31-0"></span>**Creating shortcuts on your frame**

Create up to five shortcuts to easily access your favorite Web media (such as KODAK Gallery, FLICKR, and FRAMECHANNEL) right from your frame's Home screen.

- **1** Follow the steps on [page 12](#page-18-2) to access the Device Settings page.
- **2** Click the Create Shortcuts tab.

*The Web Media shortcut page appears with a list of photo feeds (including feeds you create as shortcuts) that are on your frame.*

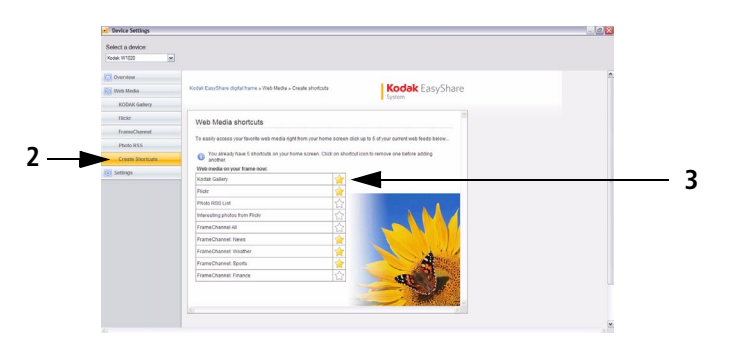

**3** Click the icon **1** click to the feed you want to create as a shortcut (five shortcuts, maximum).

*The icon is highlighted* and the shortcut to the feed immediately appears on the *Home screen (see [page 30\)](#page-36-0).*

**To remove a feed as a shortcut**, click the highlighted icon to disable it.

*The shortcut is removed from your frame's Home screen.*

*Removing the shortcut only deletes the icon from the Home screen; it does not remove the feed from the list or from the Web Media list on the frame's Home screen.*

### <span id="page-32-1"></span><span id="page-32-0"></span>**Previewing, editing, and deleting feeds**

Preview, edit, or delete feeds that are preloaded or that you add to the Web Media configuration list to play on your frame.

IMPORTANT: *Your frame plays only feeds that contain photos. An error message appears when you try to play feeds that are text only. Make sure you preview your feeds after they are added on the Device Settings Web Media page.*

**To preview a feed**, click **next to the feed name on the Web Media** configuration page.

**To edit a feed**, click **next to the feed name.** 

- For FLICKR feeds, the tag name is highlighted and the text is erased when you type the first character of the new tag name.
- For FRAMECHANNEL feeds, you can select another category or change the photo feed name that is associated with the category.

**To delete a feed**, click **[23]** next to the feed name. A confirmation message appears for the deletion. Click OK.

#### *Setting up Web content*

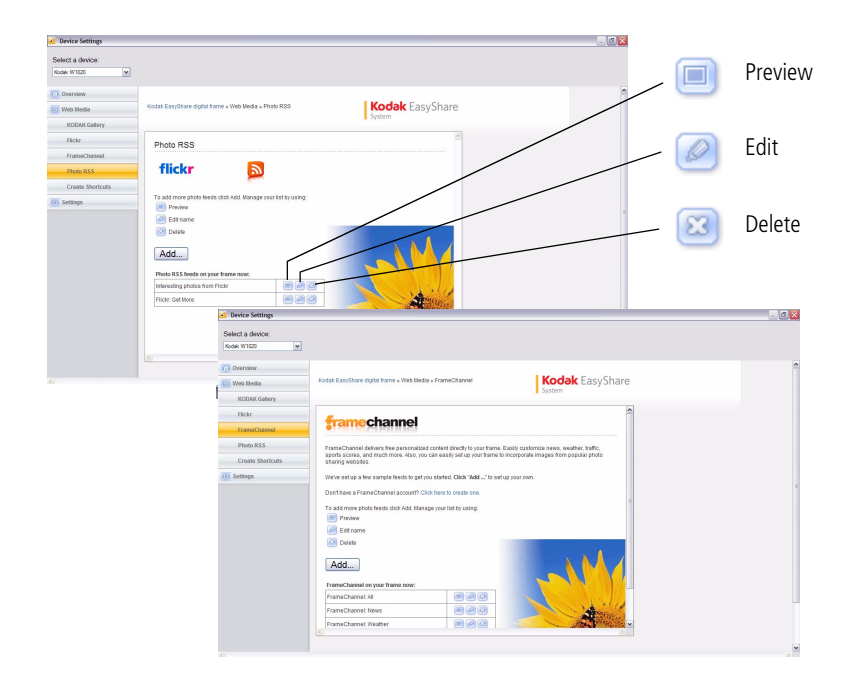

27 *www.kodak.com/go/support*

# <span id="page-34-0"></span>**4 Viewing on your frame**

## <span id="page-34-1"></span>**Enjoying your pictures immediately!**

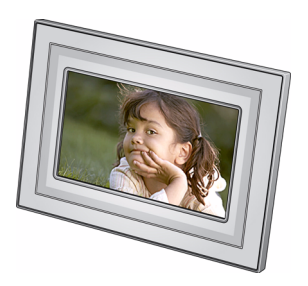

■ **To view your pictures or play a slide show**, insert a memory card, or connect a camera or other USB device (see [page 29](#page-35-1)).Your pictures play automatically.

*If your frame has pre-loaded sample pictures, they start playing automatically.*

To maximize your frame's internal memory, delete the pre-loaded samples. Access them on My Frame (see [page 30\)](#page-36-1), then see [page 42](#page-48-0) to delete them.

If you are at the Home screen, see [page 30](#page-36-1) to start your slide show. To change the order, see [page 36](#page-42-1).

## <span id="page-34-2"></span>**Inserting a memory card**

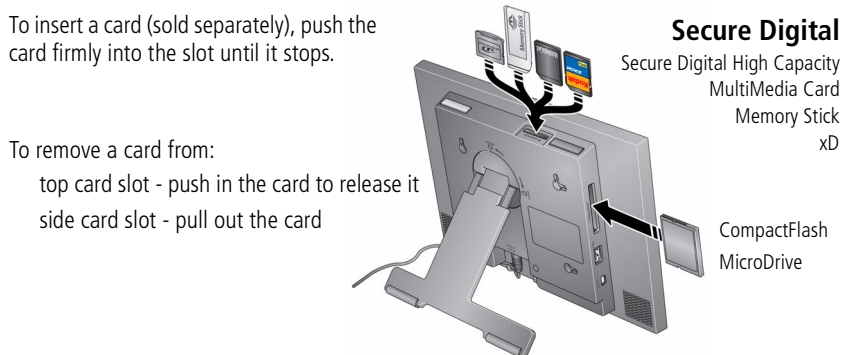

IMPORTANT: *Do not insert a micro or mini memory card without an adapter.*

*www.kodak.com/go/support* 28

#### <span id="page-35-1"></span><span id="page-35-0"></span>**Connecting a digital camera or other USB device**

USB devices: camera, flash drive, card reader, computer, etc. (sold separately)

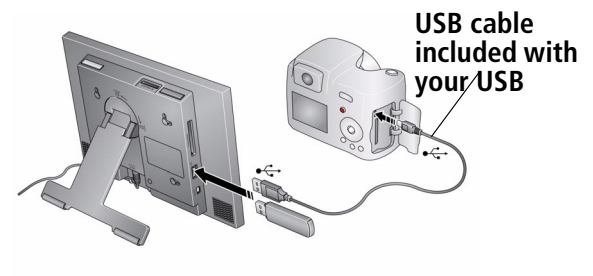

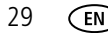

29 *www.kodak.com/go/support*
## <span id="page-36-0"></span>**Viewing the Home screen**

Start at the Home screen to:

- access your pictures, videos, music, and preloaded FRAMECHANNEL photo feeds such as news, weather, sports
- view Web media content from KODAK Gallery, FLICKR, FRAMECHANNEL, and other photo-sharing sites
- customize your viewing through the Settings screens

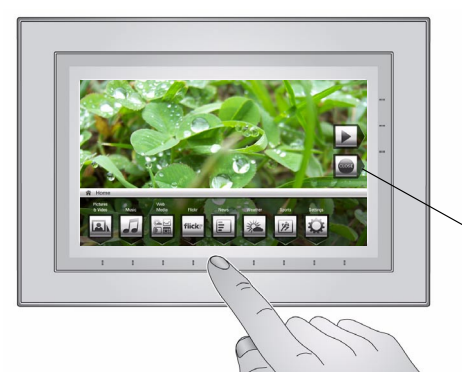

If the icons are not visible, tap the Quick Touch Borders.

Tap the border below one of the icons along the bottom of the screen.

Tap Close to dismiss the icons.

#### **Home screen icons**:

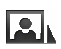

Pictures and videos (see [Accessing your pictures and videos, page 32](#page-38-0))

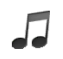

Music (see [Playing music, page 37\)](#page-43-0)

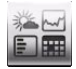

Web Media—list of all photo RSS feeds that are on your frame. You can add new or edit preloaded feeds in the Web Media configuration pages (see [page 19](#page-25-0)).

#### *www.kodak.com/go/support* 30

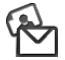

KODAK Gallery—appears if you set up access (see [page 16\)](#page-22-0) and create the Gallery as a shortcut (see [page 25\)](#page-31-0). If you did not create a shortcut, find KODAK Gallery listed in Web Media above. Display your Gallery albums and My Friends' Albums. This icon ( $\sqrt{ }$ ) indicates someone has shared pictures with you at the Gallery! See [page 49](#page-55-0).

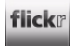

FLICKR—preloaded (including Interesting photos from FLICKR) and new FLICKR feeds you set up (see [page 19\)](#page-25-1).

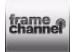

FRAMECHANNEL—appears if you create shortcuts for FRAMECHANNEL feeds from favorite photo-sharing sites (see [page 21\)](#page-27-0).

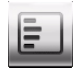

News— Preloaded feed from FRAMECHANNEL that you can manage or customize (see [page 21](#page-27-0)).

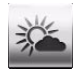

Weather—Preloaded feed from FRAMECHANNEL that you can manage or customize (see [page 21](#page-27-0)).

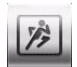

Sports—Preloaded feeds from FRAMECHANNEL that you can manage or customize (see [page 21](#page-27-0)).

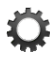

Settings—customize frame settings such as viewing options, clock and timer, verifying network connections, screen brightness, etc. For details, see [page 57](#page-63-0).

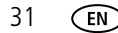

# <span id="page-38-0"></span>**Accessing your pictures and videos**

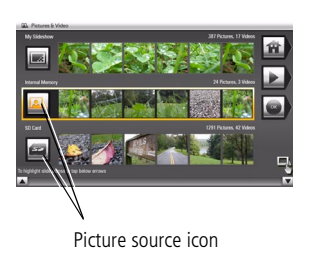

**1** Tap **H** (Home), then **A** (Pictures and Videos).

*All connected sources are displayed.*

- **2** Slide or tap below the arrows to highlight a picture source, then:
	- Tap  $\Box$  (Play slide show) on the right border to start a slide show of the pictures in the highlighted source.
	- Or, tap OK to view thumbnails, folders, etc.

#### <span id="page-38-1"></span>**Picture sources**:

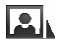

Internal memory—the frame's 512 MB internal memory. Copy your pictures into My Frame from a memory card or other device.

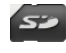

Memory card—appears when you insert a card (see [page 28](#page-34-0)). The label and icon indicate the type of card.

Camera—appears when you connect a digital camera via USB cable (see [page 29](#page-35-0)).

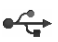

USB drive—appears when you insert a USB flash drive (see [page 29](#page-35-0)).

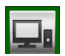

Home computer—appears if you are connected to a wireless network computer (see [page 5](#page-11-0)). Display pictures that are stored on the computer.

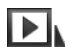

My Slide show—appears when you save a favorite slide show source for quick access anytime (see [page 35](#page-41-0)).

# **Viewing pictures and videos**

View pictures and videos from the frame's internal memory or any connected picture source (see [page 32](#page-38-0)).

IMPORTANT: *For wireless access, make sure you set up your frame to work with your wireless home network* (see *[page 5](#page-11-0)*). See also *[Viewing pictures/videos](#page-51-0)  [wirelessly, page 45.](#page-51-0)*

## <span id="page-39-1"></span><span id="page-39-0"></span>**Viewing thumbnails (multi-up)**

There are two ways to view your pictures as thumbnails:

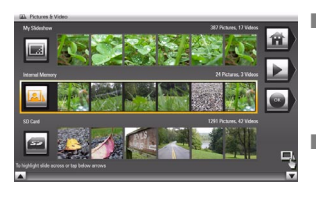

- **Tap**  $\overrightarrow{H}$  (Home)  $\rightarrow \overrightarrow{R}$  (Pictures and Videos), then select a picture source, [\(see page 32\)](#page-38-1). Tap OK. OR,
- From a slide show (tap the touch border to display the icons) or from single view, tap  $\mathbf{m}$ (Thumbnails).

To navigate through the thumbnails, slide your finger left/right along the slider at the bottom. To move even faster through the thumbnails, touch and hold until the screen changes (about 3 seconds).

**To play a folder** of thumbnail (multi-up) images, highlight the folder then tap (Play slide show).

## <span id="page-40-0"></span>**Viewing a single picture**

- **To view a single**, full-screen picture, highlight it in thumbnails view, then tap OK. If a slide show is playing, tap the border (upper right or bottom) when the picture appears, then tap  $\Box$  (Close) to hide the icons and lights and view full screen.
- **To magnify** a picture up to 8X, tap  $\leftarrow$  (Actions), then tap **Q** (Zoom). Slide under the zoom bar from left to right towards the plus (+) sign. To view other parts of the magnified picture, tap the arrows  $\mathbb{R}^{\mathbb{N}}$ . To return to 1X, slide from right to left towards the minus (-) sign.

NOTE: The zoom level depends on image size. You can zoom more with larger images.

**To rotate** a picture, tap (**Actions**), then keep tapping **[6]** (Rotate) until you get the desired orientation.

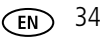

# <span id="page-41-0"></span>**Playing a slide show**

There are two ways to start a slide show on your frame:

- Insert a card or connect a USB device—a new slide show starts automatically, replacing a currently running slide show or single view picture.
- $\blacksquare$  Highlight a picture folder in thumbnails view (see [page 33\)](#page-39-0), or highlight a picture source on the Pictures and Videos screen, then tap  $\blacktriangleright$  (Play slide show).
- NOTE: Music and videos in the same picture source play automatically during a slide show. To add music to a slide show, see [page 37](#page-43-0).

### **Other slide show information**

- A slide show plays continuously until you tap a Quick Touch Border to stop it or turn off the frame.
- While viewing a slide show, you can change your slide show settings. Tap a Quick Touch Border to display the icons, then tap  $\|\phi\|$  (Slide show options) to see the settings. For more details about the settings, [see page 58.](#page-64-0)
- Set your frame to play sound from a captured video, or play music (if available and selected) when videos are played. See Audio priority in Settings, [page 57.](#page-63-0)

#### **Saving your favorite slide show for easy access**

Save access to favorite pictures as My Slide show. While viewing a slide show:

- Tap a Quick Touch Border to pause the slide show and to display the screen icons.
- Tap  $\overline{|\mathbf{\ddot{\alpha}}|}$  (Slide show options)  $\rightarrow$  Save as My Slide show. Tap Yes to confirm.
- NOTE: My Slide show plays automatically when you turn on your frame. The My Slide show icon appears on the Pictures and Videos screen as a picture source, [\(see page 32](#page-38-1)).

35 *www.kodak.com/go/support*

# <span id="page-42-0"></span>**Arranging pictures to play by date or filename**

The pictures on your frame are arranged and played by date, starting with the oldest. You can play the arrangement or order by date, newest to oldest, or alphabetically by filename.

To change the sort order:

- **1** While viewing a slide show, tap a border to display the icons, then tap **[31]** (Slide show options).
- **2** Highlight Sort, then tap Select.
- **3** Highlight a sort order:
	- -Filename, A to Z
	- -Filename, Z to A
	- -Date, oldest to newest
	- -Date, newest to oldest
- **4** Tap Save.

# **5 Doing more with your frame**

# <span id="page-43-0"></span>**Playing music**

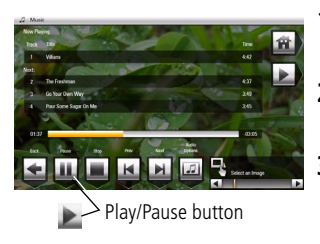

- **1** Tap  $\overrightarrow{AB}$  (Home), then  $\overrightarrow{A}$  (Music). Slide to highlight a music source then tap OK.
- **2** Slide to the right/left to move up/down the music source list, then tap OK.
- **3** Slide right/left to go to the previous/next song, or tap Select all, then tap the Play button on the bottom of the border to start playing music.

Tap (Audio Options) at the bottom to turn on/off Shuffle Play and to set Audio Priority. For more details, [see page 57](#page-63-0).

- **4** Tap **(Play slide show)** on the right border to return to your slide show.
	- NOTE: Music plays automatically when a memory card or USB device with music on it is connected. To prevent music from playing automatically, tap Home > Settings > Viewing Options > Music auto-play  $>$  Off.

### **Notes on playing, copying, deleting music:**

- $\blacksquare$  To add background music while a slide show is playing, touch the border to display the icons. Tap  $\sqrt{3}$  (Slide show options) > Background music, then tap Select.
- $\blacksquare$  A headphone  $i$ ack is available on the side of the frame (see [page i\)](#page-2-0).
- Adjust the frame volume with the Volume button (see [page ii\)](#page-3-0). The on-screen volume indicator appears in the upper right corner.

■ To copy or delete music files (MP3), highlight the songs in the music source, then tap  $\left(\bigoplus$  (Actions)  $\rightarrow$  Copy or Delete  $\rightarrow$  OK.

-To copy, tap under the destination icon where you want to copy your music. -To delete, tap Yes to confirm the deletion.

■ To copy music files (MP3) from your computer to your frame's internal memory. drag and drop them from your computer. See [Copying wirelessly to/from your](#page-59-0)  [computer, page 53](#page-59-0).

# **Playing a video**

- During a slide show, videos play automatically. When the video ends, the slide show advances to the next picture or video. To play a video from thumbnails view, highlight a video thumbnail, then tap OK.
- Videos in thumbnail view:

– MOV videos are indicated with  $\Box$ 

- AVI, MPEG, and MPG videos display the first frame.
- Video control icons (on bottom border):

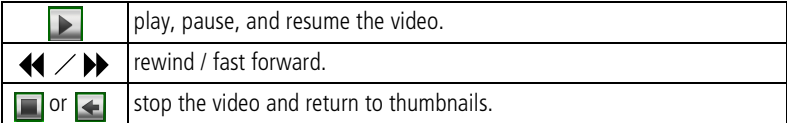

- NOTE: HD (high definition) video files are not supported. Video formats created with digital cameras are certified for KODAK Digital Frames. Videos created with or copied from other sources may not play on your frame.
- NOTE: To play the audio portion of a video while you are playing music, change the Audio priority in Viewing options, [\(see page 57\)](#page-63-0).

*www.kodak.com/go/support* 38

# **Printing pictures**

NOTE: The print icon is available on your frame when you connect your printer.

Your frame is compatible with PICTBRIDGE Technology, so you can print directly to PICTBRIDGE enabled Printers.

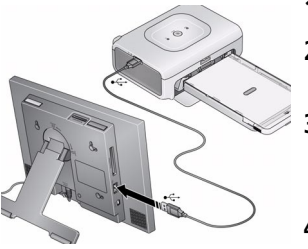

- **1** Turn off the frame and printer.
- **2** Make sure your frame is disconnected from the printer.
- **3** Turn on the frame, then change your connection mode on your frame from Computer to Printer. See [page 40](#page-46-0).
- **4** Reconnect your frame to the printer, using the USB cable.

## **Printing to a PictBridge enabled Printer**

- **1** Turn on the printer. Turn on the frame.
- **2** From a slide show (tap the touch-sensitive border to pause the slide show and display the icons) or from single view:
	- Tap  $\left[\begin{array}{ccc} \bullet & \bullet \\ \bullet & \bullet \end{array}\right]$  (Actions), then  $\left[\begin{array}{ccc} \bullet & \bullet \\ \bullet & \bullet \end{array}\right]$  (Print).

*Printing of the displayed picture begins.*

If you are in thumbnails (multi-up) view:

- Slide to select a picture, or see [page 43](#page-49-0) to select multiple pictures.
- Tap <sub>4</sub> (Actions).

*If you selected multiple pictures to print, the pictures and number of selected pictures appear on the screen.*

Tap  $\left| \bigcap \right|$  (Print), then Yes to start printing all selected pictures.

NOTE: Remember to change your connection mode back to Computer when you are done (see [page 40\)](#page-46-0).

39 *www.kodak.com/go/support*

## <span id="page-46-2"></span><span id="page-46-0"></span>**Manually changing USB connection mode**

The connection mode must match the device you connect the frame to: Computer or Printer. The default is Connect to computer. You can change the connection mode manually.

- **1** Disconnect the printer or computer from the frame.
- **2** On the frame, tap **1** (Home).
- **3** Tap **b** (Settings).
- **4** Slide to highlight Device configuration, then tap Select.
- **5** Highlight USB connection mode, then tap Select.
- <span id="page-46-1"></span>**6** Slide to highlight the mode you want to connect to, printer or computer, then tap Save.
- **7** Reconnect the device (printer or computer) that matches the connection mode in step [6.](#page-46-1)

*www.kodak.com/go/support*  $\binom{F}{k}$  40

# <span id="page-47-0"></span>**Copying on your frame**

Copy pictures from your current viewing location to other connected devices (see [page 29\)](#page-35-1).

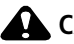

#### **A** CAUTION:

**Removing a card or disconnecting a device while copying may damage your card, pictures, or device.**

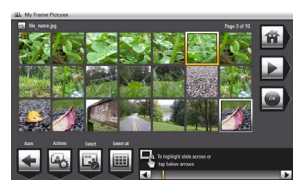

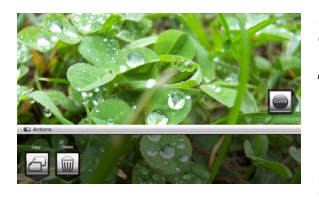

**1** Highlight a picture to copy:

In thumbnails view, slide or tap below the slider arrows to find a picture; or, display a picture in single view (see [page 33](#page-39-1)).

2 
$$
\text{Tap} \quad \text{(Actions)}.
$$

3 Tap 
$$
\bigoplus
$$
 (Copy).

**4** Tap under the destination icon where you want to copy your picture.

*The picture is copied.*

**5** Tap Close to dismiss the screen.

To copy multiple pictures, [see page 43](#page-49-0).

NOTE: To copy wirelessly between your frame and computer, see [page 53](#page-59-0).

# **Deleting pictures**

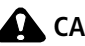

## **A** CAUTION:

#### **Removing a card or disconnecting a device while deleting may damage your card, pictures, or device.**

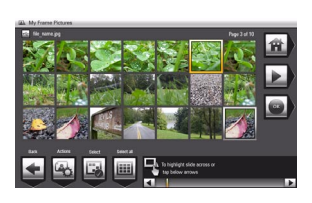

- **1** Highlight a picture to delete: In thumbnails view, slide or tap below the slider arrows to find a picture; or, display a picture in single view (see [page 34](#page-40-0)).
- 
- **2** Tap (Actions).
- **3** Tap  $\widehat{\mathbf{u}\mathbf{u}}$  (Delete), then tap Yes to confirm. *The picture is deleted.*
- **4** Tap Close to dismiss the screen.
	- To delete multiple pictures, [see page 43](#page-49-0).

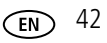

# <span id="page-49-0"></span>**Selecting multiple pictures**

Use the multi-select feature to copy or delete two or more pictures or to play a slide show of selected pictures.

**1** In thumbnails view (see [page 33](#page-39-1)), slide or tap below the slider arrows to find a picture, then tap  $\Box$  (Select).

*A check mark appears on the selected picture.*

**2** Continue selecting pictures.

To remove a check mark,  $\tan \frac{1}{2}$  (Unselect) while the picture is highlighted.

## **Select/Unselect all**

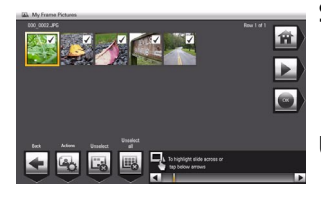

#### **Select all**

In thumbnails view (see [page 33](#page-39-1)), tap (Select All).

#### **Unselect all**

■ To remove all check marks, tap Unselect All

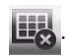

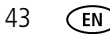

# **6 Using wireless mode**

For more information on wireless setup, operation, and networks, see [Setting up for](#page-11-1)  [wireless operation, page 5](#page-11-1) or visit [www.kodak.com/go/wifisupport](http://www.kodak.com/go/wifisupport) or [www.wi-fi.org](http://www.wi-fi.org).

# **What are the wireless features of my frame?**

Connect to your home wireless network and:

- Display pictures on your frame directly from your computer hard drive (see [page 45\)](#page-51-1).
- Display Web content you set up (see [page 46](#page-52-0)).
- Display pictures from your KODAK Gallery account (see [page 47\)](#page-53-0).
- Automatically receive pictures from your friends and family at the Gallery (see [page 49\)](#page-55-1).
- Copy pictures wirelessly from your frame to your computer (see [page 53\)](#page-59-1).
- Automatically upgrade your firmware from the Internet (see [page 63\)](#page-69-0).

# **Setting up your frame for wireless operation**

See [Installing the software: WINDOWS OS only, page 9](#page-15-0) and [Connecting to your](#page-11-0)  [wireless network, page 5](#page-11-0) for detailed instructions about your software application and setting up your frame.

Do you have security enabled on your wireless network? If so, have your network name and security key (WEP or WPA) available. [\(See page 7](#page-13-0).)

# **Wireless networking and the Internet**

Some wireless functions on your frame, including viewing pictures on KODAK Gallery (see [page 47\)](#page-53-0), require access to the Internet.

*www.kodak.com/go/support* 44

# <span id="page-51-1"></span><span id="page-51-0"></span>**Viewing pictures/videos wirelessly**

Wirelessly view pictures and videos from your computer right on your frame using the KODAK EASYSHARE Digital Display Software.

#### **Before you proceed:**

**1** Make sure you install the software packaged with your frame (see [page 9](#page-15-0)). Connect to your wireless home network (see [page 5\)](#page-11-0), then verify your computer connection (see [page 10\)](#page-16-0).

*Your frame can now access the content on your host computer, wirelessly. Your computer appears as a picture source icon* **on** your frame (see [page 30\)](#page-36-0).

- NOTE: If you have more than one frame on your wireless network, give them unique names using the on-screen keyboard so you can tell them apart. Go to Home  $\rightarrow$  Settings  $\rightarrow$  Device configuration menu. ([See page 59](#page-65-0).)
- **2** On your frame, tap  $\left(\bigoplus$  (Home)  $\rightarrow \left[\bigoplus$  (Pictures and Videos).

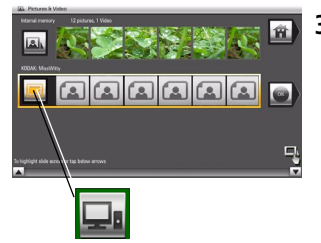

**3** Highlight your home computer ( $\Box$ **a**), then tap OK. *It may take up to 10 seconds for your Network Computer to appear on the Home screen.*

If your network computer is not listed on the Home screen, go to troubleshooting help on [page 67.](#page-73-0)

- NOTE: The first time you connect, a message may appear on your computer screen alerting you to a new device. Follow the prompts to "allow" the frame on your computer.
- **4** Highlight the category of pictures (such as Pictures and Videos, StoryShare Albums, and New Picture Chronicles) that you want to view, then tap OK.

*All Pictures and Videos displays every picture and video that your computer is sharing, without showing folders. The categories are established by the EASYSHARE Digital Display Software (see [page 53\)](#page-59-1).*

45 *www.kodak.com/go/support*

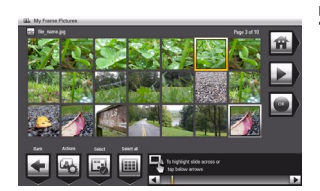

**5** Pictures are displayed as thumbnails. See [Chapter 4, Viewing on your frame](#page-34-1) for all the ways you can enjoy your pictures, videos, and music on your frame.

# <span id="page-52-0"></span>**Viewing Gallery/Web media content on your frame**

- Play slide shows of KODAK Gallery albums (see [page 47](#page-53-0)).
- Play slide shows of photo RSS (Really Simple Syndication) preloaded feeds or ones you set up (see [page 48\)](#page-54-0).
- Receive pictures from your friends and family at the Gallery (see [page 49](#page-55-1)).

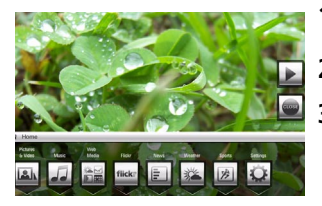

- **1** See [page 12](#page-18-0) to set up your frame for Web access.
- **2** Tap **10** (Home) to display the Home screen.
- **3** Tap one of these Web sources:

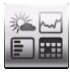

Web Media—list of all the RSS photo feeds that are on your frame. You can add new or edit preloaded feeds in the Web Media configuration pages (see [page 19](#page-25-0)).

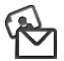

KODAK Gallery—appears if you connect to your Gallery account (see [page 16](#page-22-0)) and create a shortcut (see [page 25](#page-31-0)). If you did not create a shortcut, find KODAK Gallery listed in Web Media above. Display your Gallery albums and My Friends' Albums. This icon  $(\mathbb{C})$  indicates someone has shared pictures with you at the Gallery! See [page 49](#page-55-1).

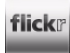

FLICKR—preloaded (including Interesting photos from FLICKR) and new FLICKR feeds you set up (see [page 19\)](#page-25-1).

*www.kodak.com/go/support*  $\binom{F}{k}$  46

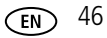

trame.

FRAMECHANNEL—appears if you create shortcuts for FRAMECHANNEL feeds from favorite photo-sharing sites (see [page 21\)](#page-27-0).

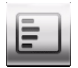

News— Preloaded feed from FRAMECHANNEL that you can manage or customize (see [page 21](#page-27-0)).

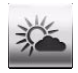

Weather—Preloaded feed from FRAMECHANNEL that you can manage or customize (see [page 21](#page-27-0)).

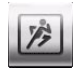

Sports—Preloaded feeds from FRAMECHANNEL that you can manage or customize (see [page 21](#page-27-0)).

## <span id="page-53-0"></span>**Viewing KODAK Gallery pictures**

View Gallery pictures and albums wirelessly right on your frame.

**IMPORTANT:** First, set up access to KODAK Gallery. See [page 12.](#page-18-0)

NOTE: Connection to KODAK Gallery is currently limited to customers in the United States, Canada, and Europe.

### **To see all pictures from the Gallery:**

- 1 Tap ← (Home) → (KODAK Gallery), if you created a Gallery shortcut (see [page 25\)](#page-31-0). Otherwise, on the Home screen, tap  $\triangleq$  (Web Media)  $\rightarrow$  KODAK  $G$ allery  $\longrightarrow$  Select.
- **2** Highlight Your Album, then tap OK.
- **3** Highlight Play all, then tap OK to see the pictures as thumbnails. Or, tap (Play slide show) to view them as a slide show.

See [page 28](#page-34-1) for all the ways you can enjoy your Gallery pictures on your frame. NOTE: Features not supported from the Gallery at this time: viewing videos, printing and deleting pictures.

47 *www.kodak.com/go/support*

## <span id="page-54-0"></span>**Viewing Web feeds on your frame**

Wirelessly view preloaded RSS feeds or feeds you set up (see [page 19\)](#page-25-0) of frequently changing Web content such as FLICKR or FRAMECHANNEL public photos, news, weather, sports, finance, etc.

**1** From the Home screen, tap a shortcut feed you set up (see [page 25\)](#page-31-0) or a preloaded one such as News, Weather, and Sports (see [page 30\)](#page-36-0).

*The slide show begins.*

Or,

- tap <sub>I</sub> ‱ledia)
- slide to highlight the type of feed (such as FLICKR, FRAMECHANNEL, or other Photo RSS feeds), then tap Select
- $\blacksquare$  slide to highlight a photo feed, then tap  $\blacksquare$  (Play slide show) to play it
- **2** To pause a slide show and display the icons, tap a touch-sensitive area on the borders (upper right or bottom) during the slide show.

To hide the icons and lights and view the full screen, tap (Close).

To restart the slide show, tap a touch-sensitive area on the borders (upper right or bottom) to display the icons, then tap  $\blacktriangleright$  (Play slide show).

# <span id="page-55-1"></span><span id="page-55-0"></span>**Automatically receiving My Friends Albums**

Your wireless frame uses KODAK's Picture Mail feature to notify you automatically when a friend shares pictures with you at the KODAK Gallery. Play a slide show of the new pictures, right on your frame, even before you see the email on your computer!

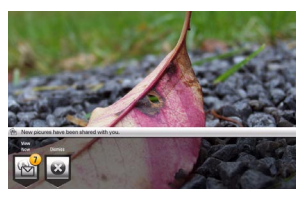

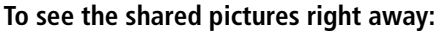

 $\blacksquare$  When the notice  $\blacklozenge$  appears on the frame screen, tap below View now.

*A slide show of the new pictures plays on your frame. If there are multiple albums you haven't viewed yet, select a marked album from the Gallery list and tap OK.*

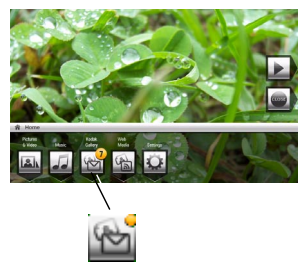

#### **To see the shared pictures later:**

- **1** When the notice  $\sqrt{ }$  appears on the frame screen, slide to choose Dismiss.
- **2** To see the new pictures, tap  $\overrightarrow{H}$  (Home)  $\rightarrow$   $\overrightarrow{W}$ (KODAK Gallery), if you created a Gallery shortcut (see [page 25\)](#page-31-0). Otherwise, on the Home screen, tap (Web Media) → KODAK Gallery → Select.
- **3** With My Friends' Albums highlighted, tap OK.
- **4** To view a My Friends album as a slide show, highlight the album, then tap  $\blacktriangleright$  (Play slide show). Or, tap OK to see the pictures as thumbnails.

## **Turning off auto-receive and notification**

You can turn off auto-receive and/or notification from your friends' albums at the Gallery from the Home screen (see below) or from the Device Settings page (see [page 12\)](#page-18-0).

- **1** Tap Home **1**, Settings **C**, then tap OK.
- **2** Tap KODAK Gallery, then tap Select.
- **3** Highlight Picture Mail, then tap Select.
- **4** Choose from these options:

**Auto-receive with notification ON—**(default) you automatically receive your friends' albums and the notice appears on the frame.

**Auto-receive ON—**you automatically receive your friends' albums, but the notice does not appear on the frame. You know when your friends send you pictures because the email icon still appears on the KODAK Gallery on the Home screen  $\bullet$  and on unviewed My Friends' Albums in your Gallery account  $\bullet$ .

**Auto-receive OFF—**you don't automatically receive your friends' albums on your frame. To view them, see [Viewing KODAK Gallery pictures, page 47](#page-53-0).

# **Emailing pictures and videos from your frame**

Select pictures or an album on your frame then share them wirelessly via Email. First, add the person's email address to your share list and assign an optional nickname.

**IMPORTANT:** Make sure you install the software that came with your frame (see [page 9\)](#page-15-0) *and connect your frame to your wireless home network (see [page 5](#page-11-0)).*

## <span id="page-57-0"></span>**Adding a new email address**

- **1** Choose a picture source then tap  $\begin{bmatrix} 1 & 0 \\ 0 & 1 \end{bmatrix}$  (Actions).
- **2** Tap  $\left|\frac{q}{q}\right|$  (Share)  $\rightarrow$  Add name.
- **3** Use the keyboard to enter the email address, then tap Save.

#### **Enter the email address**

Slide along the bottom of the touch border (or tap the slider arrows) to highlight a character then tap **[411** (Select). The character appears in the text box. Tap Save when you are finished.

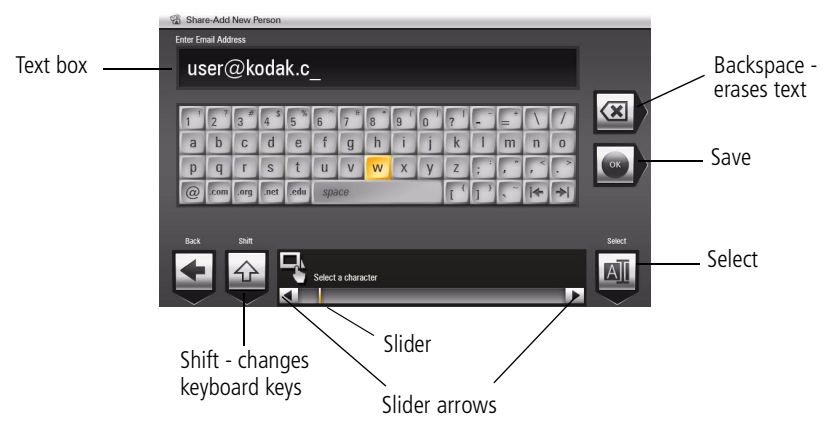

- **4** Assign a nickname to the new email address (optional).
- 

51 *www.kodak.com/go/support*

## **Sharing your pictures**

**1** Highlight a picture to share: In thumbnails view (see [page 33](#page-39-1)), slide or tap below the slider arrows to find a picture; or, display a picture in single view (see [page 34\)](#page-40-0).

2 
$$
\text{Tap} \rightarrow \text{(Actions)}
$$
.

**3** Tap (Share).

*A list of email addresses and nicknames you created appear. The album name and number of pictures to share are also displayed.*

- **4** Slide to highlight an email address. Or, tap Add name to add a new email address to your share list (see [page 51\)](#page-57-0).
- **5** Tap (Share).

To send the pictures to more than one address, highlight each address then tap

 $\Box$  (Select). Tap  $\Box$  (Select all) to send to everyone on your list.

*A progress bar of the number of shared pictures and the upload destination appears. If the destination is your Gallery account, the entire album is uploaded.*

# <span id="page-59-1"></span><span id="page-59-0"></span>**Copying wirelessly to/from your computer**

The KODAK EASYSHARE Digital Display Software (included on the CD that was packaged with your frame) lets you drag and drop (copy) pictures, videos, and music wirelessly between your frame and computer or other connected devices (see [page 29\)](#page-35-1).

#### **Before you proceed:**

**1** Make sure you install the software packaged with your frame (see [page 9](#page-15-0)). Connect to your wireless home network (see [page 5\)](#page-11-0), then verify your computer connection (see [page 10\)](#page-16-0).

*Your frame can now access the content on your host computer, wirelessly.*

- NOTE: If you have more than one frame on your wireless network, give them unique names so you can tell them apart. Go to Home  $\rightarrow$  Settings  $\rightarrow$  Device configuration menu. [\(See page 59](#page-65-0).)
- **2** Make sure the USB connection mode on your frame is set to Computer (see [page 40\)](#page-46-2).
- **3** Double-click (KODAK EASYSHARE Digital Display Software icon) on your desktop to open the software.

*The frame, memory card, and connected devices (see [page 29\)](#page-35-1) appear in the Drag and Drop Zone.*

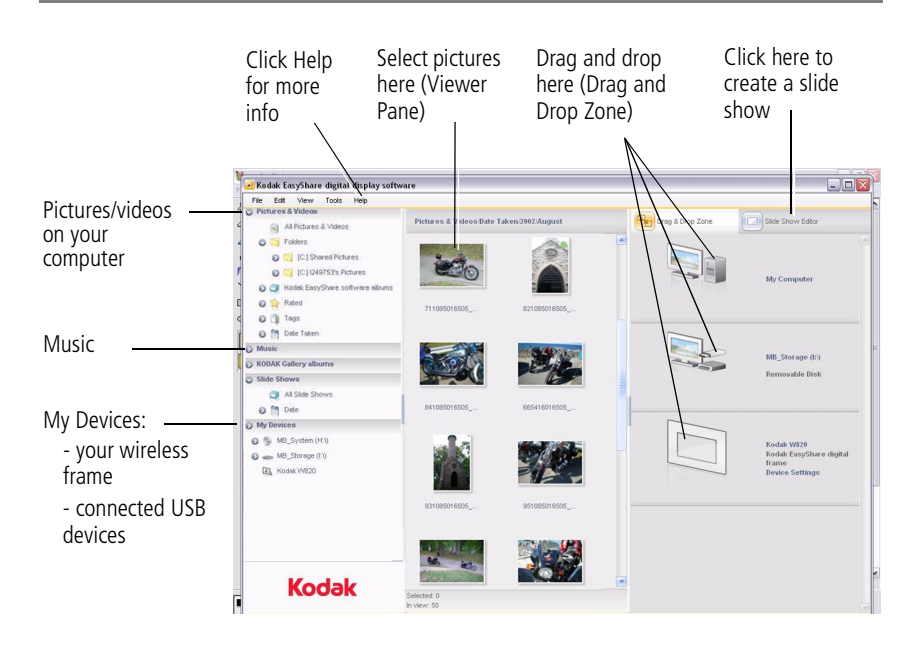

**4** Click My Devices to see the folders on your frame and connected devices (see [page 29\)](#page-35-1).

*The frame appears as removable drives—one drive for each picture source on the frame's picture source: internal memory (My Frame), and any inserted memory cards or connected devices.*

- **5** Click Pictures and Videos or My Devices to find the pictures, videos, etc. you want to copy.
- **6** In the Viewer pane, select the pictures, videos, etc., then drag and drop them to the new location in the Drag and Drop Zone (for example, the frame's internal memory, a memory card, computer, or connected USB device).
- **7** Go to the copy location to view your copied pictures, videos, etc. or to play a slide show on your frame.

*www.kodak.com/go/support* 54

NOTE: The slide show order of play for available sources is: memory card, USB device, internal memory.

NOTE: To maintain the slide show order during playback, see [page 36](#page-42-0) and select Filename, A - Z.

## **Copying pictures from EASYSHARE Software**

It's easy to copy pictures/videos from My Collection to your frame.

- **1** Install the software that came with your frame (see [page 9](#page-15-0)).
- **2** Set the USB connection mode to Computer (see [page 40](#page-46-2)).
- **3** Double-click **3** (KODAK EASYSHARE Software) on your desktop to open the software.
- **4** Click My Collection, then select the pictures in the Viewer pane. Drag and drop them into the Picture tray.
- **5** In the menu bar, select File  $\rightarrow$  Copy to.

*The frame appears as removable drives—one drive for each connected picture source in the frame: internal memory, memory cards, USB devices.*

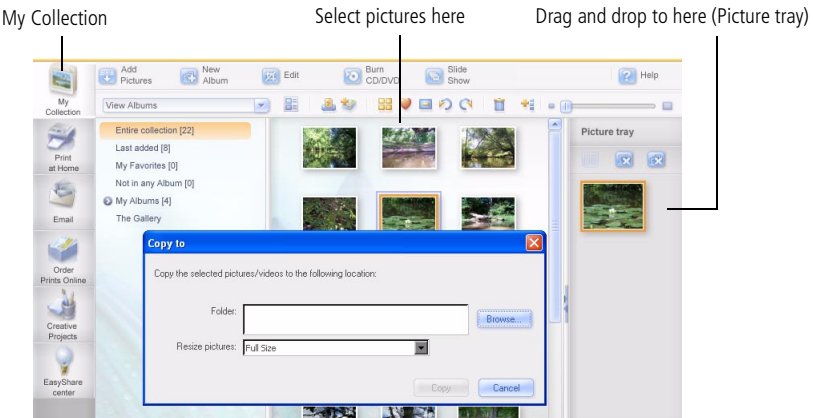

**6** Browse to the frame location to which you are copying.

55 *www.kodak.com/go/support*

- **7** Select *Best For Digital Picture Frame* to resize the picture you are copying. Full resolution is unnecessary and quickly fills up the frame's memory.
- **8** Click Copy. Pictures are copied to your frame.
- **9** Go to the copy location to view your copied pictures on your frame and to play a slide show.

*www.kodak.com/go/support* 56

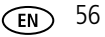

# **7 Changing settings and more**

# **Changing frame settings**

The options in the Settings menu let you customize and configure your frame.

- **1** Tap  $\overrightarrow{AB}$  (Home), then  $\overrightarrow{AB}$  (Settings).
- **2** Slide or tap below the slider arrows to highlight a setting, then tap Select.

IMPORTANT: *You may need to keep sliding to see a complete list of available options.*

- **3** Follow the on-screen instructions. Tap Save to accept your selections.
- <span id="page-63-0"></span>**4** Tap  $\leftarrow$  (Back) to exit.

# **Settings menus**

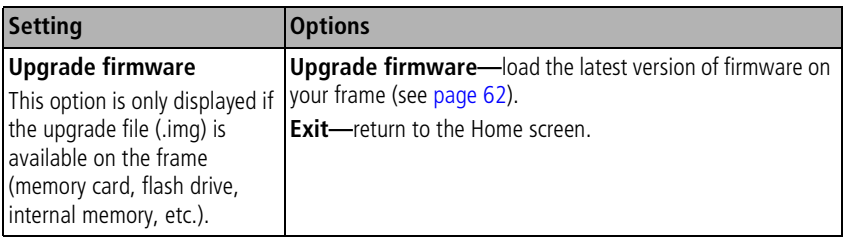

57 *www.kodak.com/go/support*

<span id="page-64-0"></span>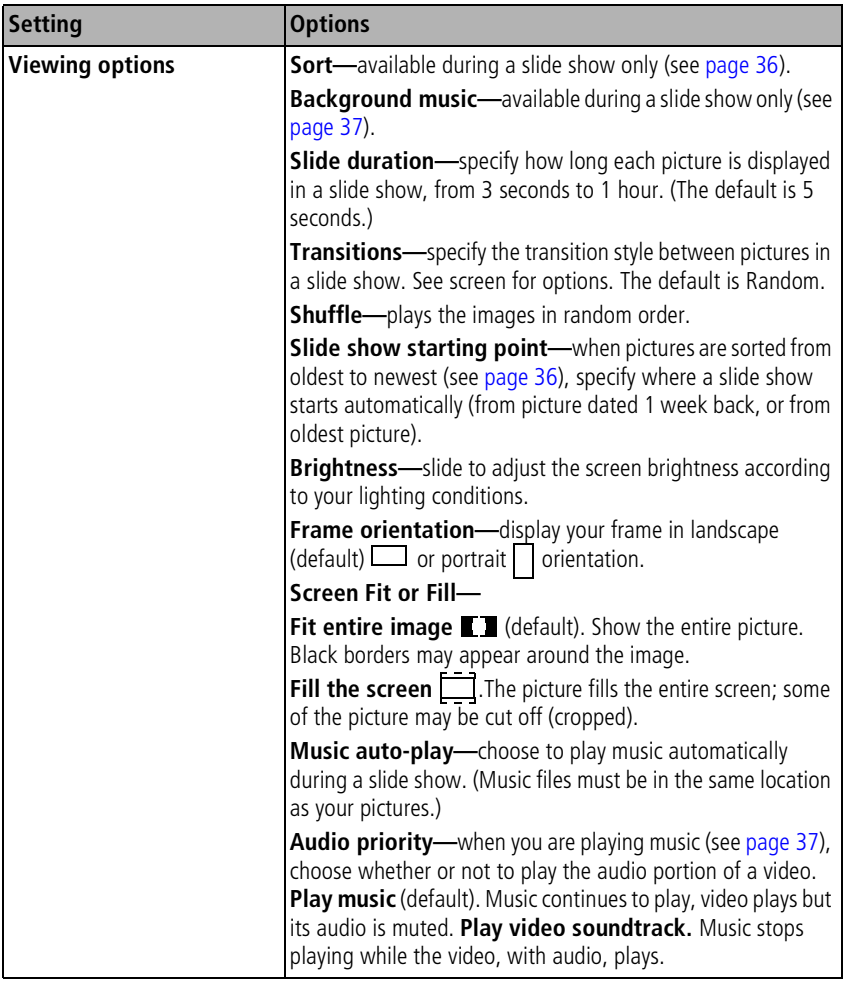

*www.kodak.com/go/support* 58

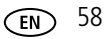

<span id="page-65-0"></span>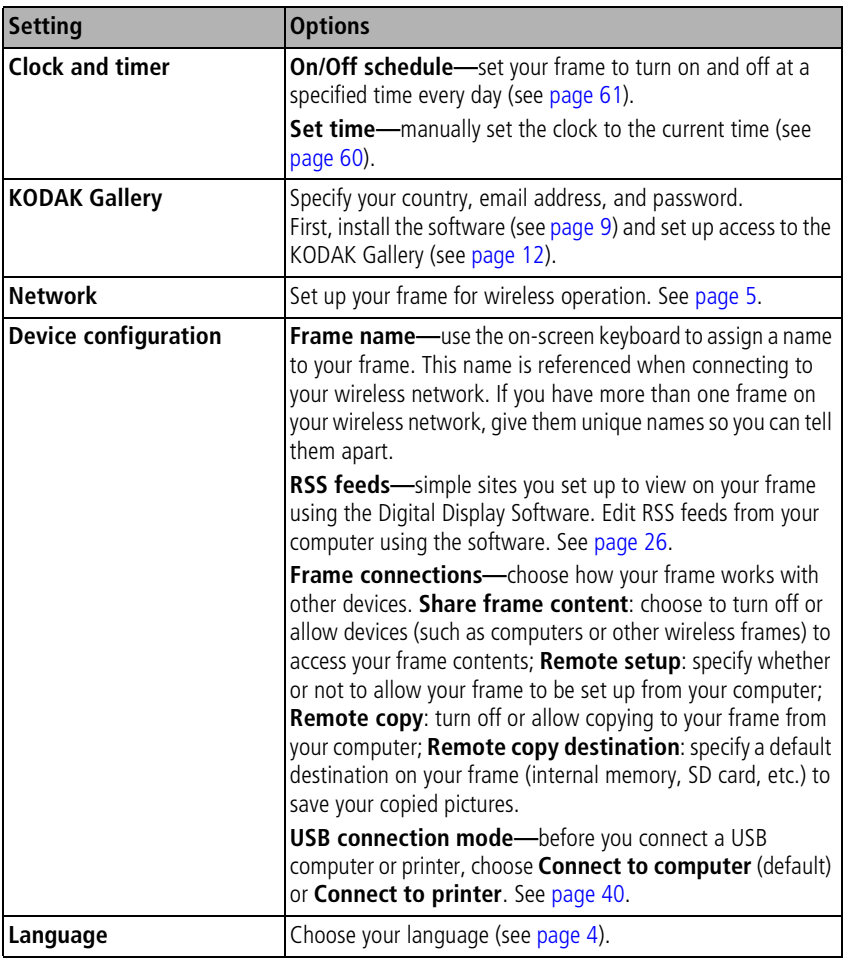

59 *www.kodak.com/go/support*

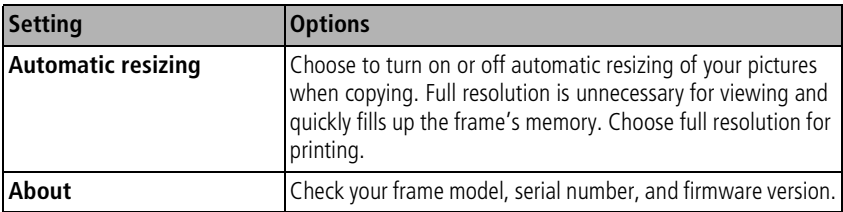

## **Setting the clock and timer**

## <span id="page-66-0"></span>**Manually setting the clock**

- **1** Tap  $\overrightarrow{AB}$  (Home), then  $\overrightarrow{AB}$  (Settings).
- **2** Highlight Clock and timer, then tap Select.
- **3** Highlight Set time, then tap Select.
- **4** Slide to set the hour. Tap the Next arrow to highlight the next setting (minutes), then slide to adjust it.
- **5** Tap Save to accept your changes.

## **Getting the time from the Internet**

- **1** Make sure your frame and computer are connected to your wireless network (see [page 5\)](#page-11-0) and your computer is connected to the Internet.
- **2** On your frame, tap  $\leftarrow$  (Home), then  $\bullet$  (Settings).
- **3** Highlight Clock and timer, then tap Select.
- **4** Highlight Get time from Internet, then tap Select.
- **5** Highlight Turn on, then tap Select.
- **6** Highlight a Time Zone, then tap Save to accept your changes.

*www.kodak.com/go/support* 60

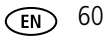

## <span id="page-67-0"></span>**Setting automatic on/off**

Set your frame to turn on and off at a specified time every day.

NOTE: Set the clock before enabling auto on/off.

- **1** Tap  $\overrightarrow{AB}$  (Home), then  $\overrightarrow{AB}$  (Settings).
- **2** Highlight Clock and timer, then tap Select.
- **3** Highlight On/Off schedule, then tap Select. *The current time is displayed and the hour field is highlighted.*
- **4** Set the Turn on time. Slide to adjust the hour. Tap the Next arrow to highlight the next setting (minutes), then slide to adjust it. Repeat to set Turn off time.

NOTE: Make sure the on time is earlier than the off time or the frame turns off itself at unspecified times.

**5** Tap Enable, then Save when you're done.

*Your frame will now automatically turn on and off at the times you specified.*

If your frame loses power, the clock time returns to the factory setting and the automatic on/off times, if set, are disabled. To reset the clock and re-enable your on/off times, see [Resetting the clock after losing power, page 70.](#page-76-0)

# <span id="page-68-0"></span>**Upgrading your software and firmware**

Upgrade to the latest versions of the software included on the CD that was packaged with your frame (see [page 9\)](#page-15-0). Firmware is the software that runs on your frame. To check for the latest version, visit [www.kodak.com/go/digitalframedownloads.](http://www.kodak.com/go/digitalframedownloads)

## <span id="page-68-1"></span>**Manually upgrade firmware**

Download the firmware to your computer, then upgrade your frame:

- **1** On your computer, go to [www.kodak.com/go/digitalframedownloads.](http://www.kodak.com/go/digitalframedownloads)
- **2** Follow the screen directions to download the frame firmware to your computer.
- **3** Copy the IMG file to the top level folder (root directory) of a memory card or USB flash drive, then insert into the frame. See [page 41](#page-47-0) for copying files.
- **4** Tap **H** (Home), then **C** (Settings).
- **5** Highlight Firmware Upgrade, then tap OK to begin the upgrade.

IMPORTANT: *Do not turn off the frame or remove the memory card or USB flash drive during the upgrade!*

*When the upgrade is complete, your frame automatically restarts. If it doesn't, press the power button on the frame to Off, then back to On.*

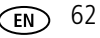

# <span id="page-69-0"></span>**Automatically upgrade firmware from the Internet**

When the frame is connected to your wireless network, you can automatically upgrade the firmware from the Internet whenever a new version is available.

For the latest features and best experience with your frame, upgrade your firmware from the Internet whenever the new firmware upgrade message appears.

For more information about your frame's new features, explore the EASYSHARE Digital Display Software on your computer or in Web Media on your frame's Home screen (see [page 30\)](#page-36-0).

#### **Upgrade right away**

■ Install now—Select, then press OK to start the upgrade.

*When the upgrade is complete, your frame automatically restarts. If it doesn't, press the power switch on the frame to Off, then back to On.*

IMPORTANT: *Do not turn off the frame during the upgrade!*

#### **Upgrade later**

■ **Remind me later**—Select, then press OK.

*The upgrade message disappears, then appears again the next time you turn on the frame.*

■ **No thanks**—Select, then press OK.

*The upgrade message disappears. To change your mind and upgrade to this version, see [Manually upgrade firmware, page 62](#page-68-1).*

*A new message appears when the next firmware version is available.* 

# **Adding a matte and faceplate**

Customize your frame with a decorative matte and/or faceplate (packaged with some frames). Additional mattes and faceplates are available for purchase (see [page 66](#page-72-0)).

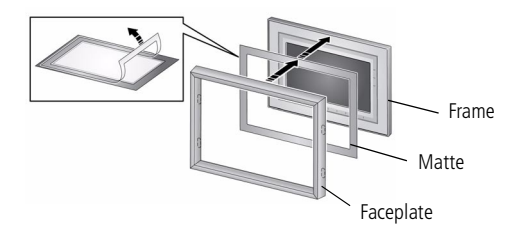

When you are not using the matte, reapply it to the liner and store in a plastic bag to keep the adhesive backing clean.

# **Mounting your frame on the wall**

Use wall-anchoring hardware (not included) to anchor your frame securely to your wall.

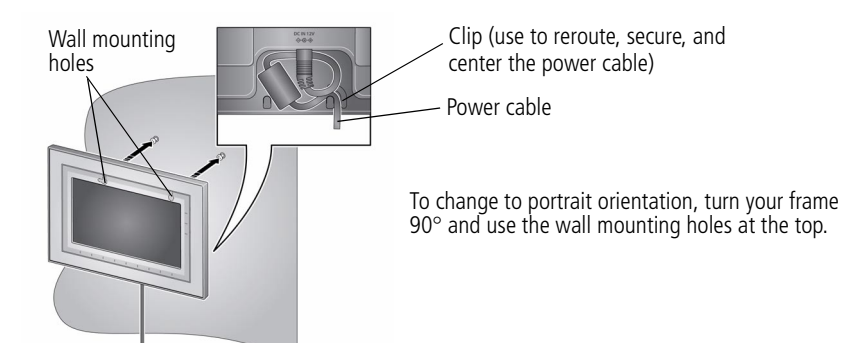

*www.kodak.com/go/support* GeV CEN 64

# **Changing your frame orientation**

Change the frame orientation setting if you change to portrait  $\Box$  orientation.

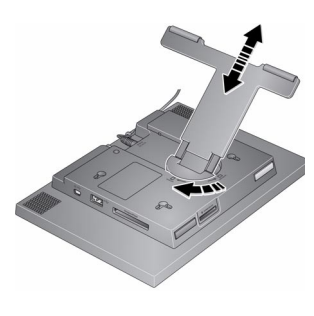

### **Change the stand position and angle:**

- Rotate the stand 90 $\circ$ , then pull it out or push it in to adjust the frame angle.
- NOTE: When displayed with the stand extended, the frame rests at a 68-90 ° angle.

#### **Change the frame orientation setting:**

- **1** Tap  $\overrightarrow{A}$  (Home)  $\rightarrow \overrightarrow{B}$  (Settings).
- **2** Slide to highlight (Viewing options), then tap OK.
- **3** Slide to highlight Frame orientation, then tap OK.
- **4** Slide to highlight Portrait, then tap OK
- **5** Tap  $\left| \leftarrow \right|$  to exit.

*Your frame is set up now to display pictures in portrait orientation.*

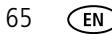

65 *www.kodak.com/go/support*
# **Maintaining your frame and mattes**

IMPORTANT: *Always disconnect the power before cleaning. Do not use water, cleaning solutions, or other adhesives on the frame or any of its parts.*

**Gently** wipe the frame, LCD, or matte with a clean, dry, lint-free cloth (included). For fingerprints on the frame, apply light pressure.

# **Learning more about your frame**

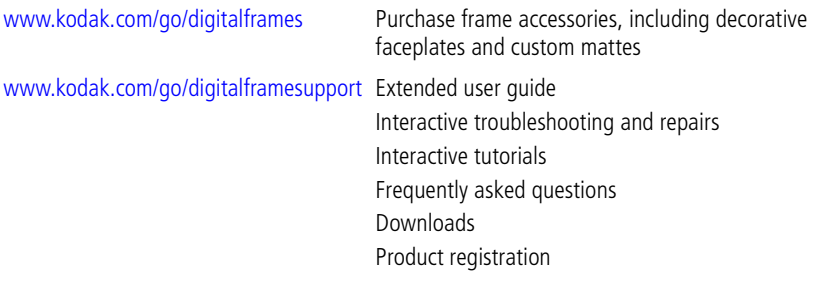

*www.kodak.com/go/support* 66

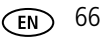

# **8 Troubleshooting and support**

For step-by-step product support, visit [www.kodak.com/go/digitalframesupport](http://www.kodak.com/go/digitalframesupport) and select Interactive Troubleshooting & Repairs.

# **Frequently asked questions**

#### **I already have KODAK EASYSHARE Software on my computer. Do I have to install it again?**

The CD that was packaged with your frame contains a special version of EASYSHARE Software that lets your computer share pictures with your frame. Install it to upgrade to this special software version, see [page 9](#page-15-0).

#### **I lost my Internet connection in the middle of my setup. What should I do?**

Reconnect to the Internet and repeat the installation and setup, starting on [page 9.](#page-15-0)

#### **I can't find my network. Why?**

- Is your network set up to broadcast SSID? If so, you must enter your wireless network information manually. The person who set up your network can help you with this information.
- Does your network have security enabled (WEP or WPA)? ([See page 8.](#page-14-0))

#### **I can't find my network computer. Why?**

- Make sure your router and your computer are on.
- Make sure your computer is on your wireless network. See the documentation that came with your router and your computer.
- Is your frame allowed to share content with your computer? See [page 12.](#page-18-0)

67 *www.kodak.com/go/support*

#### **I didn't connect to my network the first time I turned on my frame. Can I do it now?**

Yes, you can.

- **1** Tap Home → Settings . Slide to highlight Network, then tap Select.
- **2** Highlight Scan for wireless networks, then tap OK.
- **3** Continue with step [1](#page-11-0) on [page 5.](#page-11-1)

# <span id="page-74-0"></span>**Picture frame problems**

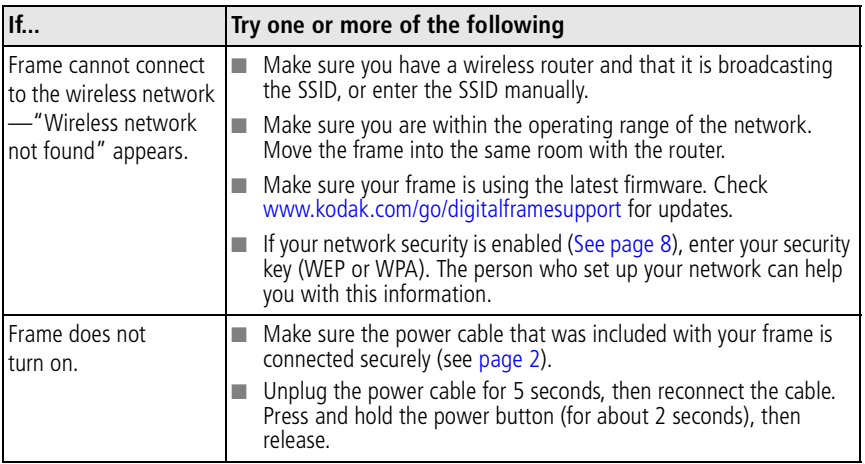

*www.kodak.com/go/support* CEN 68

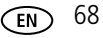

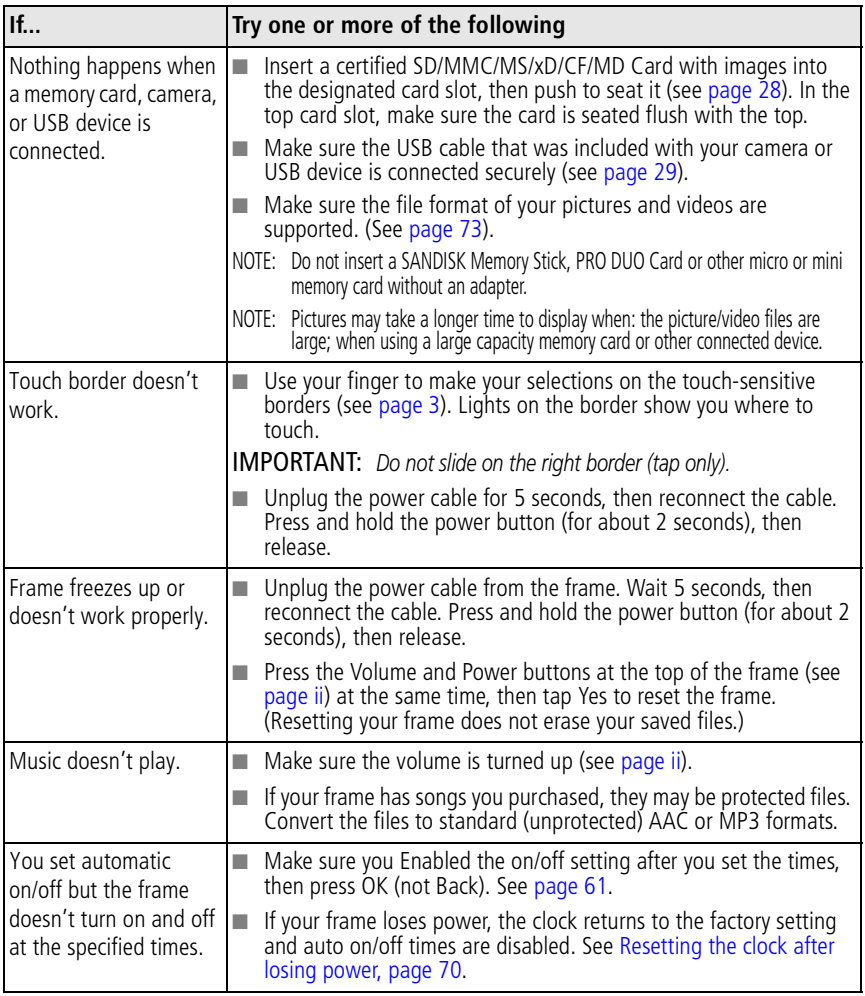

69 *www.kodak.com/go/support*

## <span id="page-76-0"></span>**Resetting the clock after losing power**

If you turn off the power on the frame or otherwise lose power for half a day or more, the clock time returns to the factory setting and the automatic on/off times, if set, are disabled.

- When you turn the frame back on, the set time screen appears on the frame.
- Slide to set the hour. Tap the left/right arrows to highlight the previous or next setting (hour and minutes), then slide to adjust the setting.
- Tap OK.

*The Home screen appears. The time is reset and the automatic on/off times (if set) are re-enabled. It is not necessary to reset the on/off times.*

NOTE: If you exit the set time screen without setting the time, you can manually reset the clock and re-enable the automatic on/off times (see [page 61\)](#page-67-0). It is not necessary to reset the on/off times.

# <span id="page-76-1"></span>**Picture frame/computer communications**

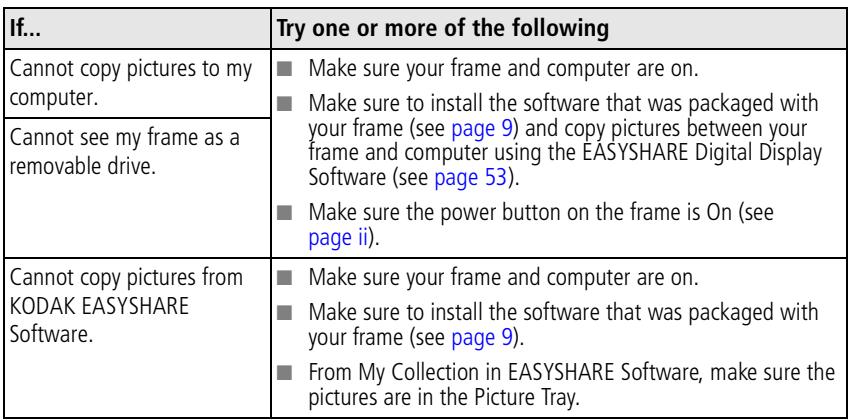

*www.kodak.com/go/support*  $\binom{2}{5}$  70

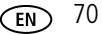

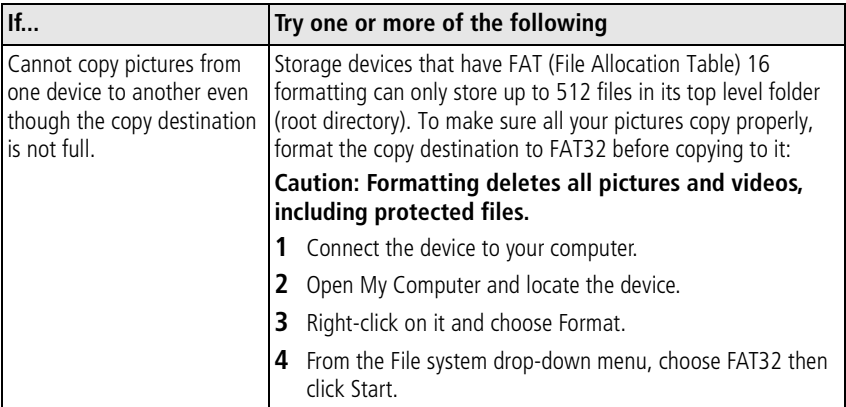

# <span id="page-77-0"></span>**Screen messages**

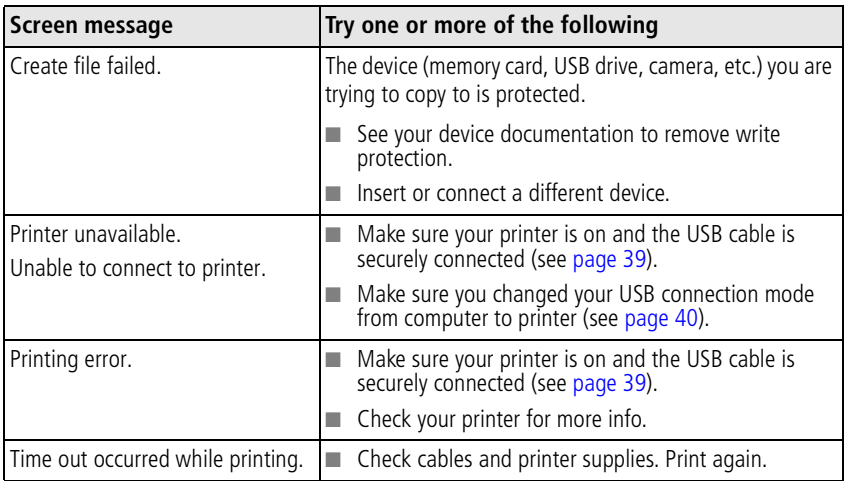

71 *www.kodak.com/go/support*

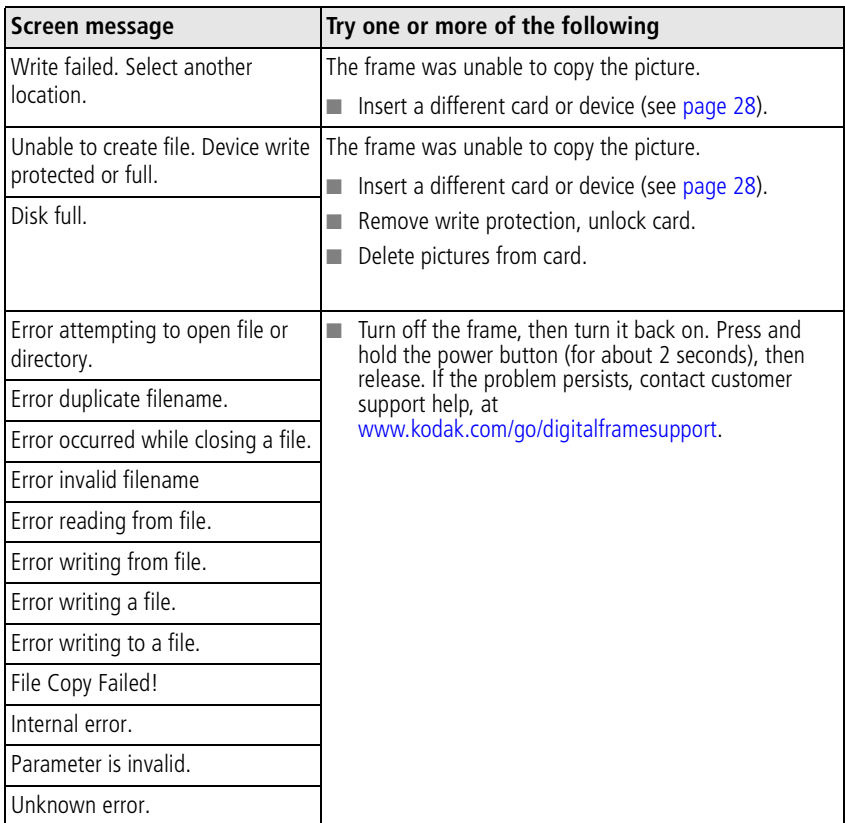

*www.kodak.com/go/support* CEN 72

# <span id="page-79-1"></span>**9 Appendix**

# <span id="page-79-2"></span><span id="page-79-0"></span>**Digital frame specifications**

For more specifications, visit [www.kodak.com/go/digitalframesupport](http://www.kodak.com/go/digitalframesupport).

<span id="page-79-4"></span><span id="page-79-3"></span>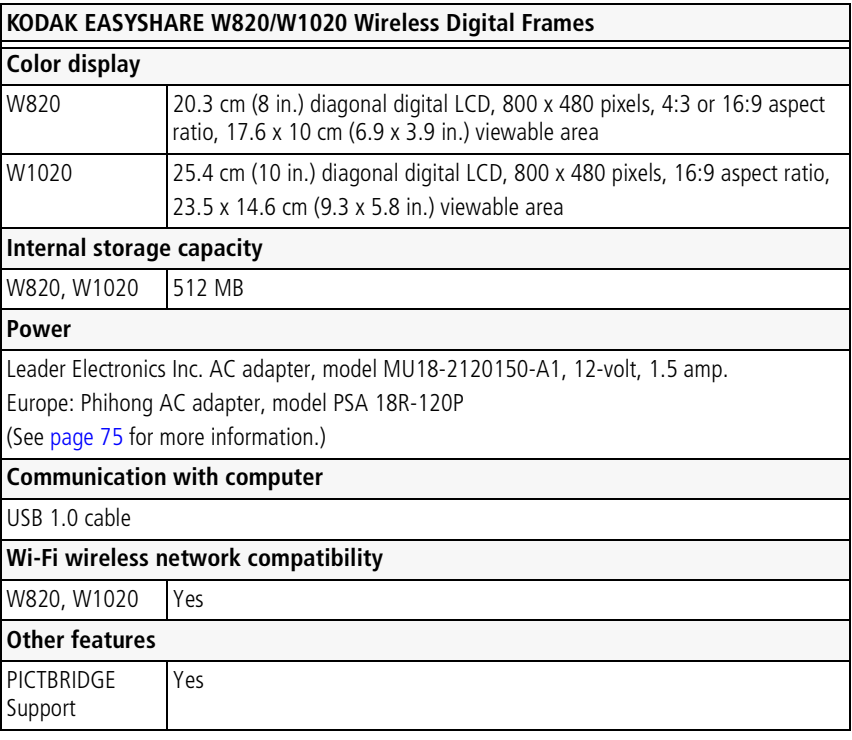

73 *www.kodak.com/go/support*

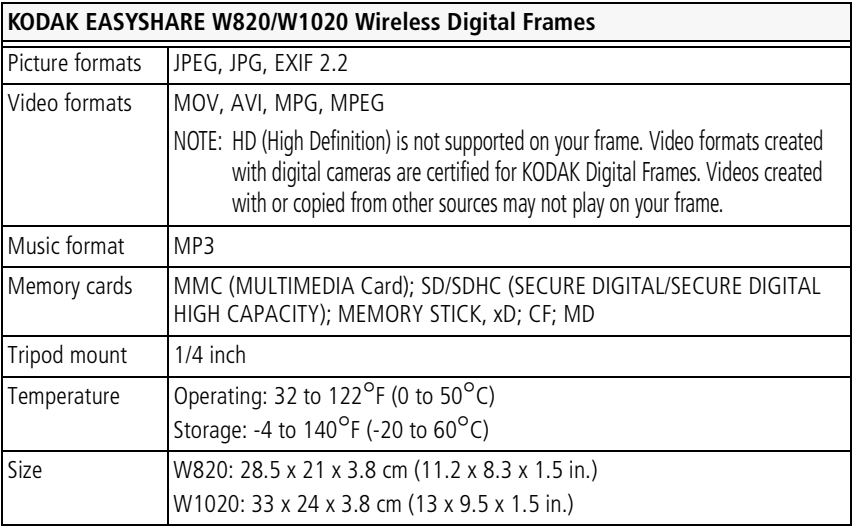

*www.kodak.com/go/support* 74

# <span id="page-81-0"></span>**Important safety instructions**

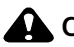

# **CAUTION:**

<span id="page-81-1"></span>**Do not disassemble this product; there are no user-serviceable parts inside. Refer servicing to qualified service personnel. Do not expose this product to liquid, moisture, or extreme temperatures. The use of controls, adjustments, or procedures other than those specified herein may result in exposure to shock and/or electrical or mechanical hazards. If the LCD breaks, do not touch the glass or liquid. Contact Kodak customer support.**

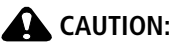

**When using this product, it should be installed and operated with a minimum distance of 7.9 in. (20 cm) for 2.4 GHz operations between the radiator and your body. This transmitter must not be collocated or operate in conjunction with any other antenna or transmitter.**

- The use of an accessory that is not recommended by Kodak may cause fire, electric shock, or injury. For approved accessories, visit [www.kodak/go/accessories](http://www.kodak.com/go/accessories).
- Use only a Leader Electronics Inc. AC adapter, model MU18-2120150-A1, 12-volt, 1.5 amp.

In Europe, use only a Phihong AC adapter, model PSA 18R-120P.

Use of other AC adapters may damage the frame and void your warranties.

- Use only a USB-certified computer equipped with a current-limiting motherboard. Contact your computer manufacturer if you have questions.
- When displayed with the stand extended, the frame rests at a 68 90 degree angle.
- Do not place frame near naked flame sources such as lighted candles or heaters.
- Excessive sound pressure from earphones and headphones may cause hearing loss.

75 *www.kodak.com/go/support*

# <span id="page-82-1"></span>**Additional care and maintenance**

- Wipe the frame and the LCD gently with a soft, lint-free cloth (included). Do not use cleaning solutions unless designed specifically for LCD screens. Do not allow chemicals, such as suntan lotion, to contact painted surfaces.
- Service agreements are available in some countries. Contact a dealer of Kodak products for more information.
- <span id="page-82-0"></span>■ For digital frame disposal or recycling information, contact your local authorities. In the US, visit the Electronics Industry Alliance Web site at [www.eiae.org](http://www.eiae.org) or visit [www.kodak.com/go/digitalframesupport](http://www.kodak.com/go/digitalframesupport).

# <span id="page-82-2"></span>**Limited warranty**

Kodak warrants Kodak consumer electronic products and accessories ("Products"), excluding batteries, to be free from malfunctions and defects in both materials and workmanship for one year from the date of purchase. Retain the original dated sales receipt. Proof of the date of purchase will be required with any request for warranty repair.

## **Limited warranty coverage**

Warranty service is only available from within the country where the Products were originally purchased. You may be required to ship Products, at your expense, to the authorized service facility for the country where the Products were purchased. Kodak will repair or replace Products if they fail to function properly during the warranty period, subject to any conditions and/or limitations stated herein. Warranty service will include all labor as well as any necessary adjustments and/or replacement parts. If Kodak is unable to repair or replace a Product, Kodak will, at its option, refund the purchase price paid for the Product provided the Product has been returned to Kodak along with proof of the purchase price paid. Repair, replacement, or refund of the purchase price are the sole remedies under the warranty. If replacement parts are used in making repairs, those parts may be remanufactured, or may contain remanufactured materials. If it is necessary to replace the entire Product, it may be replaced with a remanufactured Product. Remanufactured Products, parts and

*www.kodak.com/go/support* The C<sub>EN</sub> 76

materials are warranted for the remaining warranty term of the original Product, or 90 days after the date of repair or replacement, whichever is longer.

## **Limitations**

This warranty does not cover circumstances beyond Kodak's control. This warranty does not apply when failure is due to shipping damage, accident, alteration, modification, unauthorized service, misuse, abuse, use with incompatible accessories or attachments (such as third party ink or ink tanks), failure to follow Kodak 's operation, maintenance or repacking instructions, failure to use items supplied by Kodak (such as adapters and cables), or claims made after the duration of this warranty. Kodak makes no other express or implied warranty for this product, and disclaims the implied warranties of merchantability and fitness for a particular purpose. In the event that the exclusion of any implied warranty is ineffective under the law, the duration of the implied warranty will be one year from the purchase date or such longer period as required by law. The option of repair, replacement, or refund is Kodak's only obligation. Kodak will not be responsible for any special, consequential or incidental damages resulting from the sale, purchase, or use of this product regardless of the cause. Liability for any special, consequential or incidental damages (including but not limited to loss of revenue or profit, downtime costs, loss of the use of the equipment, cost of substitute equipment, facilities or services, or claims of your customers for such damages resulting from the purchase use or failure of the Product), regardless of cause or for breach of any written or implied warranty is expressly disclaimed.

77 *www.kodak.com/go/support*

## **Your rights**

Some states or jurisdictions do not allow exclusion or limitation of incidental or consequential damages, so the above limitation or exclusion may not apply to you. Some states or jurisdictions do not allow limitations on how long an implied warranty lasts, so the above limitation may not apply to you. This warranty gives you specific rights, and you may have other rights which vary from state to state or by jurisdiction.

## **Outside the United States and Canada**

In countries other than the United States and Canada, the terms and conditions of this warranty may be different. Unless a specific Kodak warranty is communicated to the purchaser in writing by a Kodak company, no warranty or liability exists beyond any minimum requirements imposed by law, even though defect, damage, or loss may be by negligence or other act.

# <span id="page-84-0"></span>**Regulatory compliance**

## **FCC compliance and advisory**

**FC** KODAK EASYSHARE W820/W1020 Wireless Digital Frames

This equipment has been tested and found to comply with the limits for a Class B digital device, pursuant to Part 15 of the FCC Rules. These limits are designed to provide reasonable protection against harmful interference in a residential installation.

This equipment generates, uses, and can radiate radio frequency energy and, if not installed or used in accordance with the instructions, may cause harmful interference to radio communications. However, there is no guarantee that interference will not occur in a particular installation.

If this equipment does cause harmful interference to radio or television reception, which can be determined by turning the equipment off and on, the user is encouraged to try to correct the interference by one or more of the following measures: 1) reorient

*www.kodak.com/go/support* 78

or relocate the receiving antenna; 2) increase the separation between the equipment and the receiver; 3) connect the equipment to an outlet on a circuit different from that to which the receiver is connected; 4) consult the dealer or an experienced radio/TV technician for additional suggestions.

Any changes or modifications not expressly approved by the party responsible for compliance could void the user's authority to operate the equipment. Where shielded interface cables have been provided with the product or specified additional components or accessories elsewhere defined to be used with the installation of the product, they must be used in order to ensure compliance with FCC regulation.

## **FCC and Industry Canada**

This device complies with Industry Canada RSS-210 and FCC Rules. Operation is subject to the following two conditions: (1) this device may not cause harmful interference, and (2) this device must accept any interference received, including interference that may cause undesired operation.

FCC et Industrie Canada

Cet appareil est conforme à la nomme RSS-210 d'Industrie Canada et aux réglementations de la FCC. Son utilisation est soumise aux deux conditions suivantes : (1) cet appareil ne doit pas provoquer d'interférences nuisibles, et (2) cet appareil doit supporter les interférences reçues, y compris celles susceptibles de muire à son bon fonctionnement.

### **Canadian DOC statement**

**DOC Class B Compliance—**This Class B digital apparatus complies with Canadian ICES-003.

**Observation des normes-Classe B—**Cet appareil numérique de la classe B est conforme à la norme NMB-003 du Canada.

79 *www.kodak.com/go/support*

## $CE$ <sub>1588</sub> $\circ$

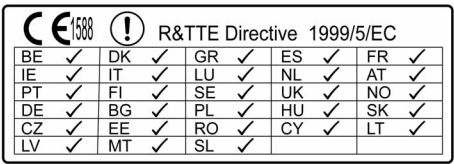

Hereby, Eastman Kodak Company declares that this Kodak product is in compliance with the essential requirements and other relevant provisions of Directive 1999/5/EC.

This digital picture frame (W820 or W1020) transmits in 10 dBm. In France, the power level is limited to 10dBm in outdoor environments, per regulations. When in France, use the wireless functions of this device indoors only.

## **Waste Electrical and Electronic Equipment labeling**

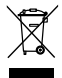

EU: It is the final user's responsibility to discard this equipment into an approved, segregated collection scheme to enable its suitable treatment/disposal and to improve human/environmental protection. For more information, see your retailer, local authority, or [www.kodak.com/go/recycle](http://www.kodak.com/go/recycle).

## **Australian C-Tick**

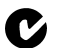

**P**<sub>2</sub> N137

#### **MPEG-4**

Use of this product in any manner that complies with the MPEG-4 visual standard is prohibited, except for use by a consumer engaging in personal and non-commercial activities.

*www.kodak.com/go/support* CEN 80

#### **Russian GOST-R**

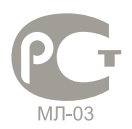

Eastman Kodak Company Rochester, New York 14650 Цифровая фоторамка изготовлена в Китае; остальные элементы в соответствии с маркировкой

## **China RoHS**

#### 环保使用期限(EPUP)

在中国大陆,该值表示产品中存在的任何危险物质不得释放,以免危及人身健康、财产或环境的时间期 限(以年计)。该值根据操作说明中所规定的产品正常使用而定。

#### Environmental Protection Use Period (EPUP)

In China, this number indicates the time period (in years) within which any hazardous substances present in the product are not expected to be released such that there is risk to human health, property, or the environment. This value is assigned based on normal use of the product as described in the operating instructions.

#### Product Disclosure Table

有毒有害物质或元素名称及含量标识表 table of hazardous substances' name and concentration

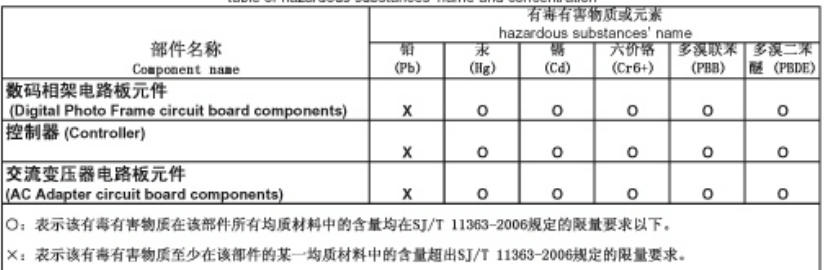

O: indicates hazardous substance concentration lower than MCV

indicates hazardous substance concentration higher than MCV

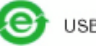

USB 数据线

81 *www.kodak.com/go/support*

#### **Korean Class B ITE**

이 기기는 가경용으로 전자파격함등록을 한 기기로서 주거지역에서는 꿀론 │모든 지역에서 사용할 수 있습니다.

## **Licensing**

Supply of this product does not convey a license nor imply any right to distribute content created with this product in revenue-generating broadcast systems (terrestrial, satellite, cable and/or other distribution channels), streaming applications (via Internet, intranets and/or other networks), other content distribution systems (pay-audio or audio-on-demand applications and the like) or on physical media [\(compact discs, digital versatile discs, semiconductor chips, hard drives, memory cards](http://mp3licensing.com)  and the like). An independent license for such use is required. For details, please visit http://mp3licensing.com.

#### **Notice**

When this digital frame is connected to a wireless network, it is possible to view images and other content directly from the Internet.

Eastman Kodak Company, its subsidiaries and affiliates do not control and are not responsible for any content displayed or viewed.

*www.kodak.com/go/support* EN 82

# **Index 11**

#### **A**

[about, frame, 60](#page-66-0) [appendix, 73](#page-79-1) [automatic on/off, 59,](#page-65-0) [61](#page-67-1)

#### **B**

battery [safety, 75](#page-81-1) button [macro/landscape, ii](#page-3-1)

#### **C**

cables [USB, connecting, 29](#page-35-1) [camera, connecting, 29](#page-35-1) [changing picture locations, 32](#page-38-0) [clock and timer, setting, 59,](#page-65-0) [60,](#page-66-1) [61](#page-67-1) computer [copying to/from, 53](#page-59-1) [help with communicating, 70](#page-76-1) [connection mode, 40](#page-46-1) copying [from EASYSHARE Software, 55](#page-61-0) [to/from computer, USB, 53](#page-59-1)

#### **D**

[deleting pictures and videos, 42](#page-48-0) [displaying slide show, 35](#page-41-0) [disposal, recycling, 76](#page-82-0) [doing more with your frame, 37](#page-43-0)

#### **E**

EASYSHARE Software [copying pictures from, 55](#page-61-0) [error messages, 71](#page-77-0)

#### **F**

[fast forward video, 38](#page-44-0) firmware [checking version, 60](#page-66-0) [upgrading, 57](#page-63-0) [flash drive, connecting, 29](#page-35-1) frame, picture [changing orientation, 1](#page-7-0) [checking model, firmware, serial](#page-66-0)  number, 60 [setup, 1](#page-7-1) [specifications, 73](#page-79-2) [troubleshooting, 68](#page-74-0)

#### **H**

help [communicating with computer, 70](#page-76-1) [frame, 68](#page-74-0) home [changing picture locations, 32](#page-38-0) [screen, 32](#page-38-0)

#### **I**

internal memory [capacity, 73](#page-79-3) internet [requirements for wireless, 44](#page-50-0)

83 *www.kodak.com/go/support*

## **L**

[landscape, set orientation, 58](#page-64-0) language [setting, 59,](#page-65-1) [60](#page-66-2) [setting first time, 4](#page-10-0)

#### **M**

[MAC OS users, 15](#page-21-0) [macro/landscape button, ii](#page-3-1) [multi-up view, 33](#page-39-0)

#### **O**

[on/off, setting auto, 59,](#page-65-0) [61](#page-67-1) [orientation setting, 1,](#page-7-0) [58](#page-64-0)

#### **P**

[PICTBRIDGE enabled Printer, 39](#page-45-1) pictures [copying connected, 53](#page-59-1) [copying from EASYSHARE](#page-61-0)  Software, 55 [deleting, 42](#page-48-0) [location, changing, 32](#page-38-0) [selecting more than one, 43](#page-49-0) [play/pause, video, 38](#page-44-1) [portrait, set orientation, 58](#page-64-0) power [specifications, 73](#page-79-4) [printer connection mode, 40](#page-46-1) [printing, PICTBRIDGE Printer, 39](#page-45-1)

#### **R**

[recycling, disposal, 76](#page-82-0) [regulatory compliance, 78](#page-84-0) [rewind video, 38](#page-44-0)

[running slide show, 35](#page-41-0)

#### **S**

[safety information, 75](#page-81-1) screen [cleaning, 76](#page-82-1) [error messages, 71](#page-77-0) [selecting multiple pictures, 43](#page-49-0) [serial number, checking, 60](#page-66-0) setting [auto on/off, 59,](#page-65-0) [61](#page-67-1) [language, 59,](#page-65-1) [60](#page-66-2) [language first time, 4](#page-10-0) [time, 59](#page-65-0) [viewing options, 58](#page-64-0) [wireless operation, 44](#page-50-1) setup [picture frame, 1](#page-7-1) [wireless network, 44](#page-50-1) [slide duration, setting, 58](#page-64-0) slide show [running, 35](#page-41-0) [slide transitions, setting, 58](#page-64-0) [source, picture location, 32](#page-38-0) [specifications, frame, 73](#page-79-2) stop [video, 38](#page-44-2) [storage capacity, internal memory, 73](#page-79-3)

#### **T**

[thumb drive. See flash drive., 29](#page-35-1) [thumbnails, 33](#page-39-0) [time, setting, 59](#page-65-0) [transitions, slides, setting, 58](#page-64-0)

*www.kodak.com/go/support* GeV and CEN 84

troubleshooting [error messages, 71](#page-77-0) [frame, 68](#page-74-0)

#### **U**

upgrading [firmware, 57](#page-63-0) [USB connection mode, 40](#page-46-1) [USB device, connecting, 29](#page-35-1)

#### **V**

viewing [pictures, wireless network, 45](#page-51-0) [thumbnails, 33](#page-39-0)

#### **W**

[warranty, 76](#page-82-2) wireless [features on frame, overview, 44](#page-50-2) [setup, 44](#page-50-1) [viewing pictures, 45](#page-51-0)

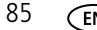

85 *www.kodak.com/go/support*

Free Manuals Download Website [http://myh66.com](http://myh66.com/) [http://usermanuals.us](http://usermanuals.us/) [http://www.somanuals.com](http://www.somanuals.com/) [http://www.4manuals.cc](http://www.4manuals.cc/) [http://www.manual-lib.com](http://www.manual-lib.com/) [http://www.404manual.com](http://www.404manual.com/) [http://www.luxmanual.com](http://www.luxmanual.com/) [http://aubethermostatmanual.com](http://aubethermostatmanual.com/) Golf course search by state [http://golfingnear.com](http://www.golfingnear.com/)

Email search by domain

[http://emailbydomain.com](http://emailbydomain.com/) Auto manuals search

[http://auto.somanuals.com](http://auto.somanuals.com/) TV manuals search

[http://tv.somanuals.com](http://tv.somanuals.com/)